# Lantech

## **MODEL: IDS-2101F/IDS-2102**

**1 RS-232/422/485 port to 1 or 2 10/100TX Device Server** 

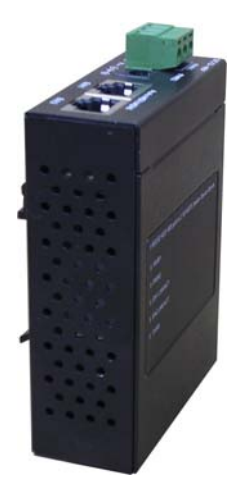

## **1 RS-232/422/485 port to 1 100FX Device Server**

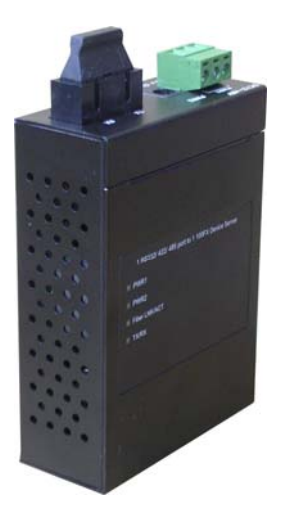

## **User Manual**

Beta 1.04 March-2007

## **Notice**

This manual contents are based on the below table listing software kernel version, hardware version, and firmware version. If the device functions have any different from the manual contents description, please contact the local sale dealer for more information.

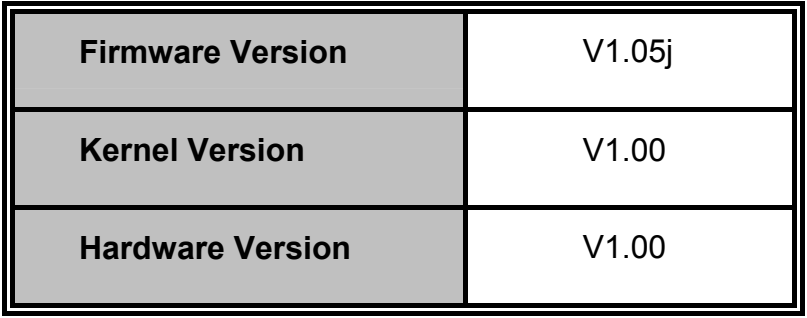

### **FCC Warning**

This Equipment has been tested and found to comply with the limits for a Class-A digital device, pursuant to Part 15 of the FCC rules. These limits are designed to provide reasonable protection against harmful interference in a residential installation. This equipment generates uses and can radiate radio frequency energy and, if not installed and used in accordance with the instructions, may cause harmful interference to radio communications. However, there is no guarantee that interference will not occur in a particular installation. If this equipment does cause harmful interference to radio or television reception, which can be determined by turning the equipment off and on, the user is encouraged to try to correct the interference by one or more of the following measures:

- Reorient or relocate the receiving antenna.
- $\blacksquare$  Increase the separation between the equipment and receiver.
- Connect the equipment into an outlet on a circuit different from that to which the receiver is connected.
- Consult the dealer or an experienced radio/TV technician for help.

#### **CE Mark Warning**

This is a Class-A product. In a domestic environment this product may cause radio interference in which case the user may be required to take adequate measures.

## **Content**

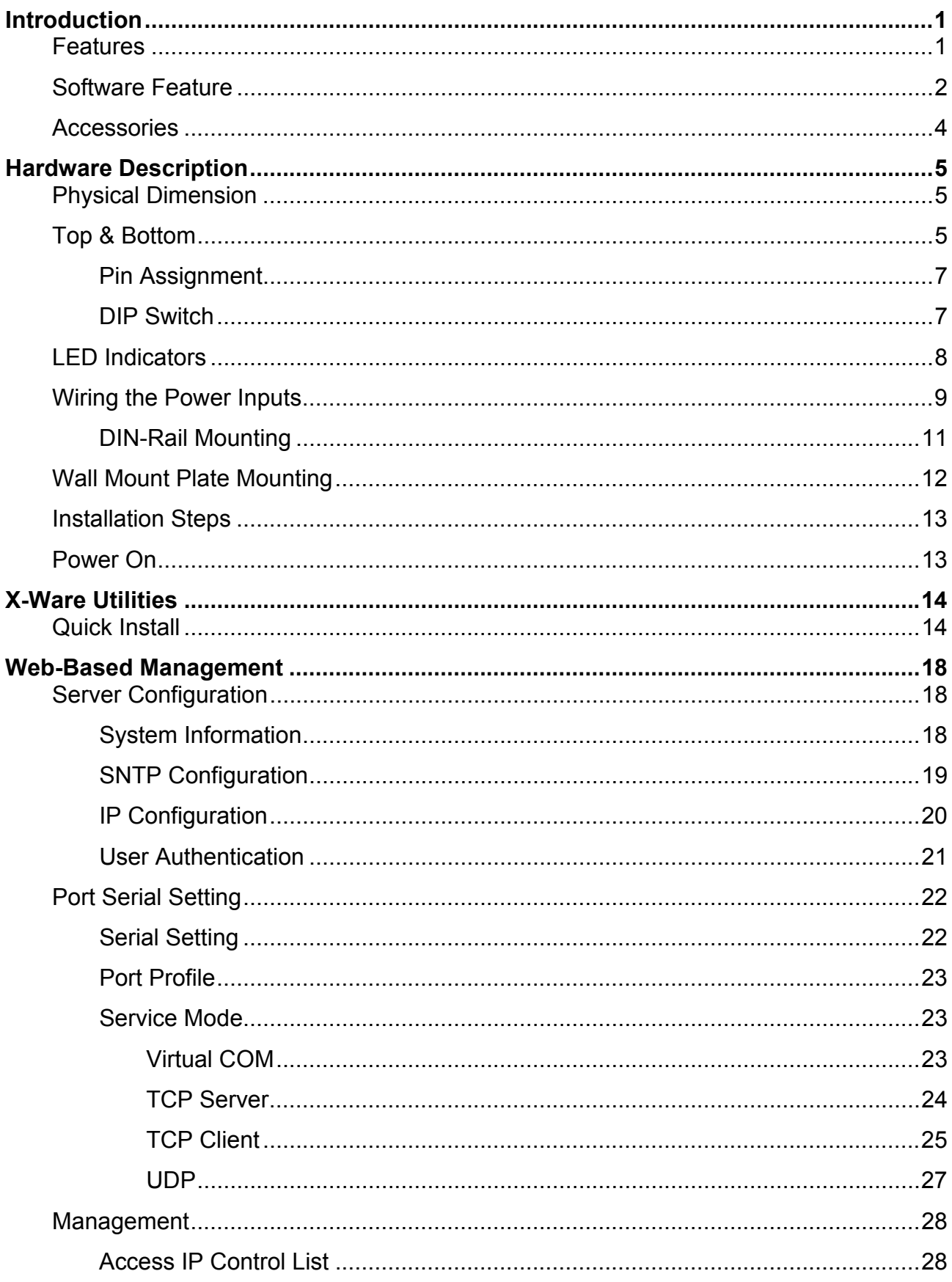

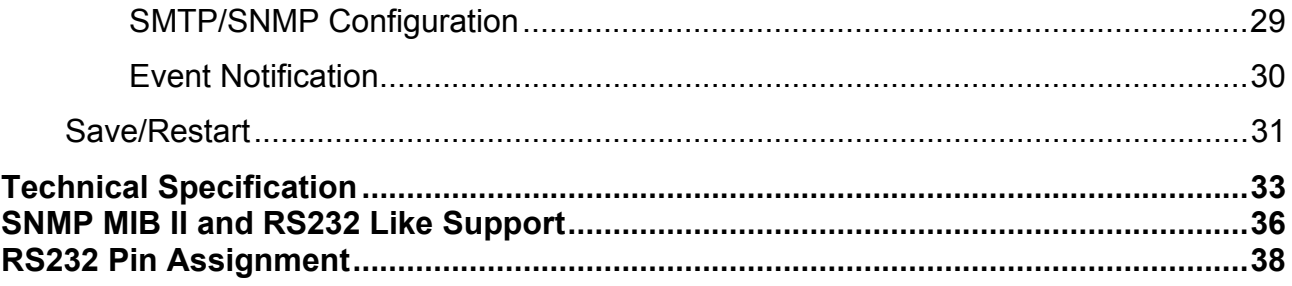

## **Introduction**

Device Server is a clever one RS-232/422/485 port to Ethernet port(s). The redundant Ethernet ports can auto-recover rapidly when link breaks.

The serial port of devices such as POS terminal, digital display, medical measurement etc. can be connected to the Device Server over Ethernet just as locally attached. It provides more powerful ability for accessing multiple hosts and eliminates the limitation of transmission distance in Ethernet.

#### **Features**

- RJ-45: 10/100Mbps (1 RS-232/422/485 port to 1 or 2 10/100TX Device Server), 100FX: 100Mbps (1 RS-232/422/485 port to 1 100FX Device Server)
- Built-in 1.5KV magnetic isolation
- 1 RS-232/422/485 port, male DB-9, DIP switch selectable
- DIP switch-controlled mode selection: RS-232, RS-422, RS-485 two-wire, RS-485 four-wire
- Serial Line Protection: 15 KV ESD for all signals
- Up to 460.8Kbps transmission rate
- RoHS regulatory approval
- Support HTTPS, SSH v2, SSL v3\*\*
- 4 hosts—Virtual Com, TCP Server, TCP Client—simultaneous connections
- Virtual Com/TCP Server/TCP Client/UDP/Serial Tunnel serial mode with advanced setting
- Support Email/SNMP trap/Beeper event notification
- X-Ware utility for windows NT/2000/XP/2003
	- $\triangleright$  Device discovery
	- ¾ Auto IP report
	- $\triangleright$  Device setting (run time change, no rebooting)
	- ¾ Access Control List
- ¾ Device monitoring
- Virtual Com/TTY Drivers for Windows NT/2000/XP/2003, Linux real TTY driver
- \*\* Optional

## **Software Feature**

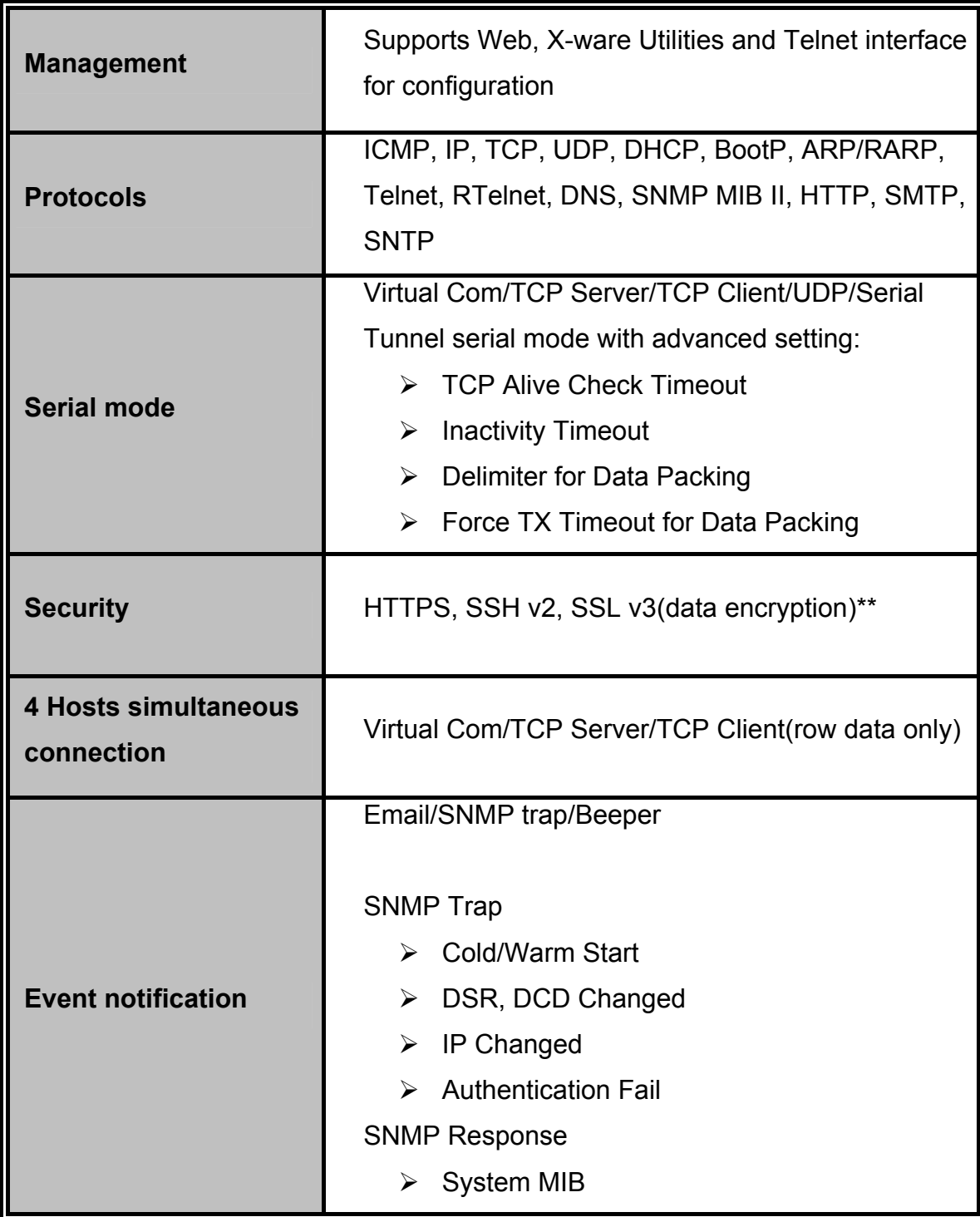

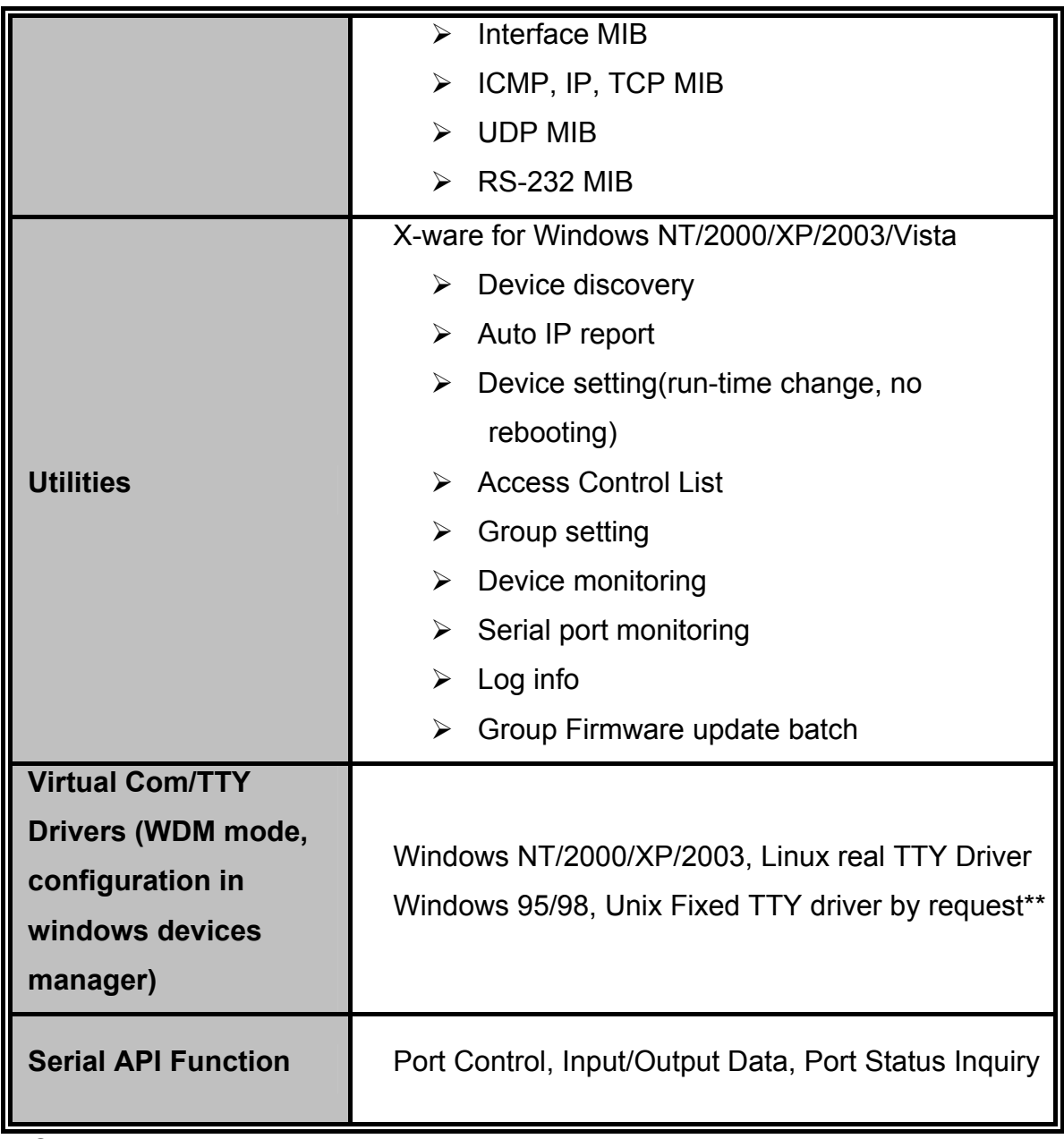

\*\* Optional

### **Accessories**

Unpack the accessories and verify them against the checklist below.

- Wall-mounted kit
- Din Rail
- User manual & X-Ware Utility

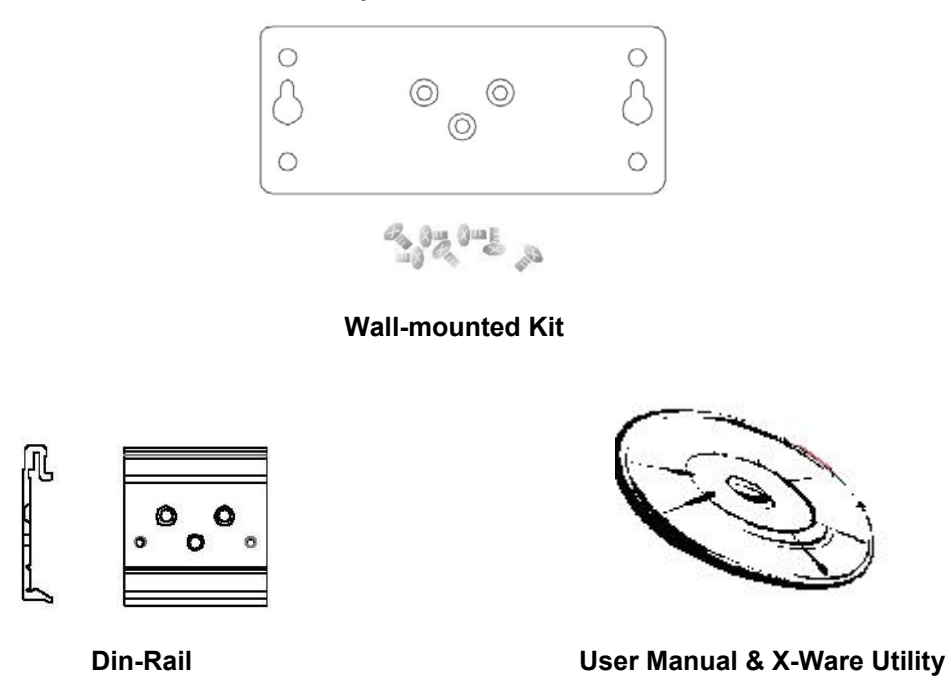

Accessories

Compare the accessories with the standard checklist above. IF any item is missing or damaged, please contact your local dealer for service.

This section mainly describes the hardware of Device Server.

### **Physical Dimension**

The physical dimensions of Device Server are **72mm(W) x 100mm(D) x 32mm(H)**

## **Top & Bottom**

The top & bottom of the Device Server picture are shown as below.

**PWR1:** Insert the positive and negative wires into the V+ and V- holes to the PWR1 on the terminal block connector.

**PWR2:** Insert the DC power supply adapter to PWR2 DC jack with 12V or 24V. In the beginning the power LED is red, and after the system is successful initialized, it turns green. In addition, if PWR1 and PWR2 are connected at the same while, the device server will work with the higher connected voltage.

**Ethernet (1 RS-232/422/485 port to 1 10/100TX Device Server):** 10/100Mbps redundant Ethernet RJ-45 ports both support Auto MDI/MDIX.

**Eth1, Eth2 (1 RS-232/422/485 port to 2 10/100TX Device Server):** 10/100Mbps redundant Ethernet RJ-45 port supports Auto MDI/MDIX.

**TX, RX (1 RS-232/422/485 port to 1 100FX Device Server):** IEEE802.3 u 100Base-FX, SC type connector in multi mode (2KM) or single mode (30KM).

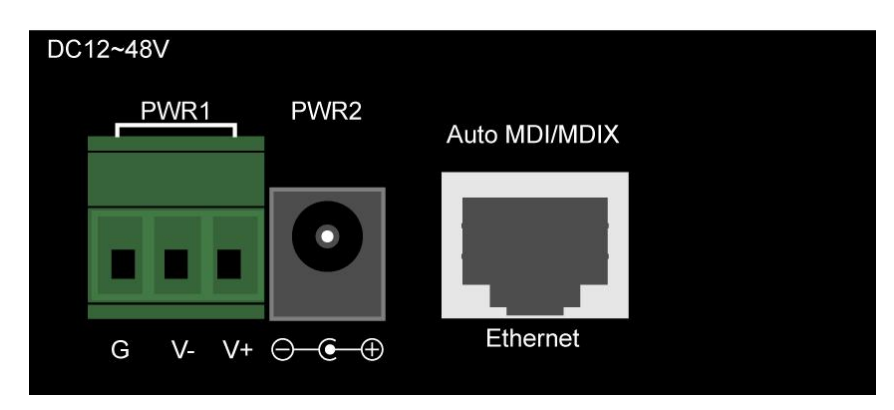

Top side of 1 RS-232/422/485 port to 1 10/100TX Device Server

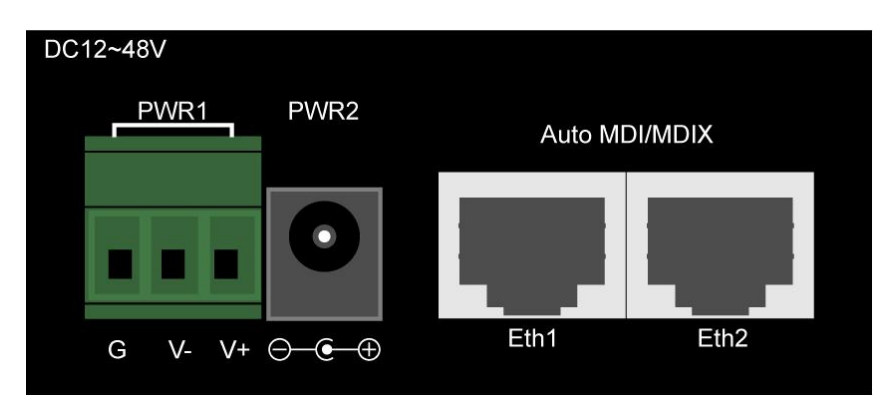

Top side of 1 RS-232/422/485 port to 2 10/100TX Device Server

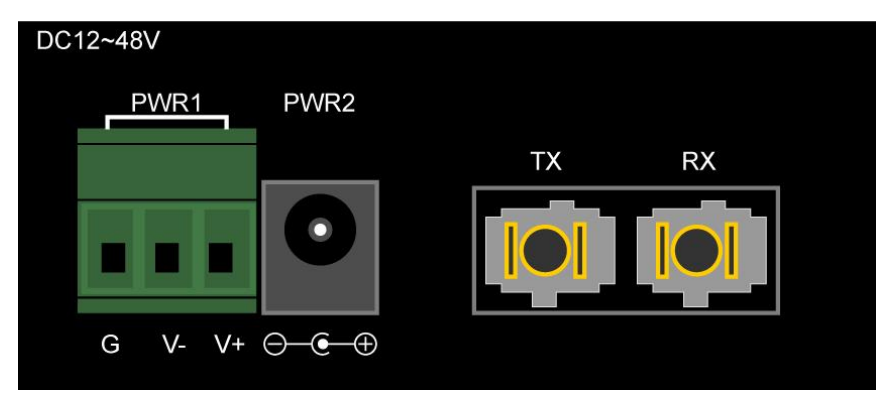

Top side of 1 RS-232/422/485 port to 1 100FX Device Server

**Reset**: Press the reset button about 10 seconds for restoring factory default. Release it when power LED starts to blink in red. As the power LED becomes green, the device server has loaded the factory default and is ready to work.

**Serial Port**: It's an RS-232/422/485 port male DB-9 and 15KV ESD for all signals.

**DIP Switch**: 4 modes available for RS-232, RS-422, RS-485 two-wire and RS-485 four-wire.

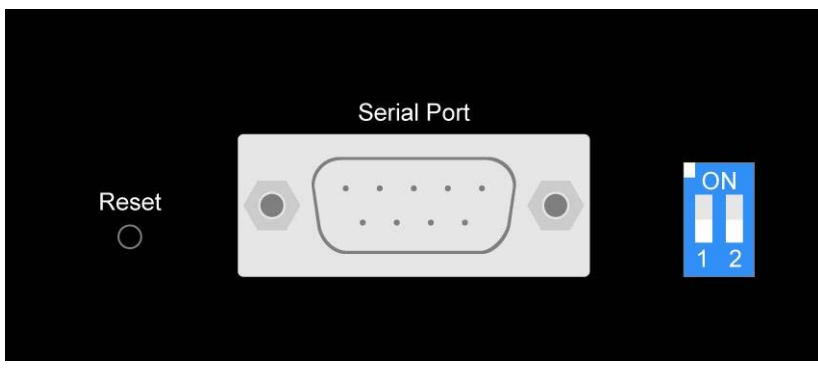

Bottom side of Device Server

## **Pin Assignment**

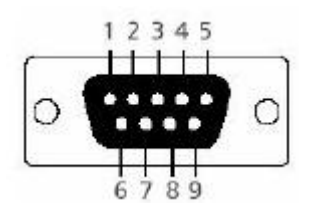

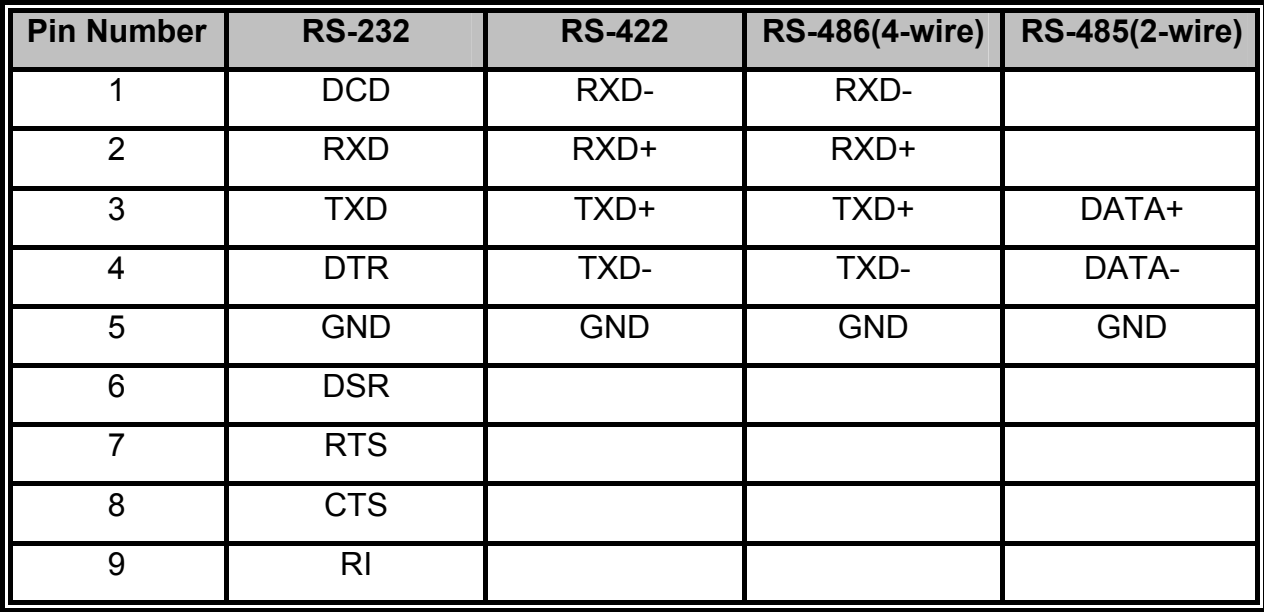

 $\rightarrow$ RS-232 mode act as DTE

#### **DIP Switch**

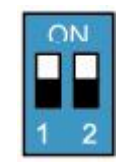

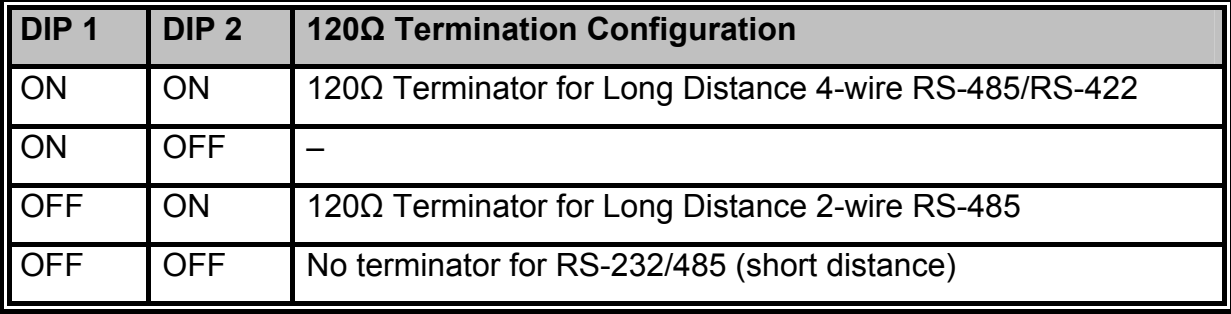

## **LED Indicators**

The LED Indicators gives real-time information of systematic operation status. The following table provides descriptions of LED status and their meaning.

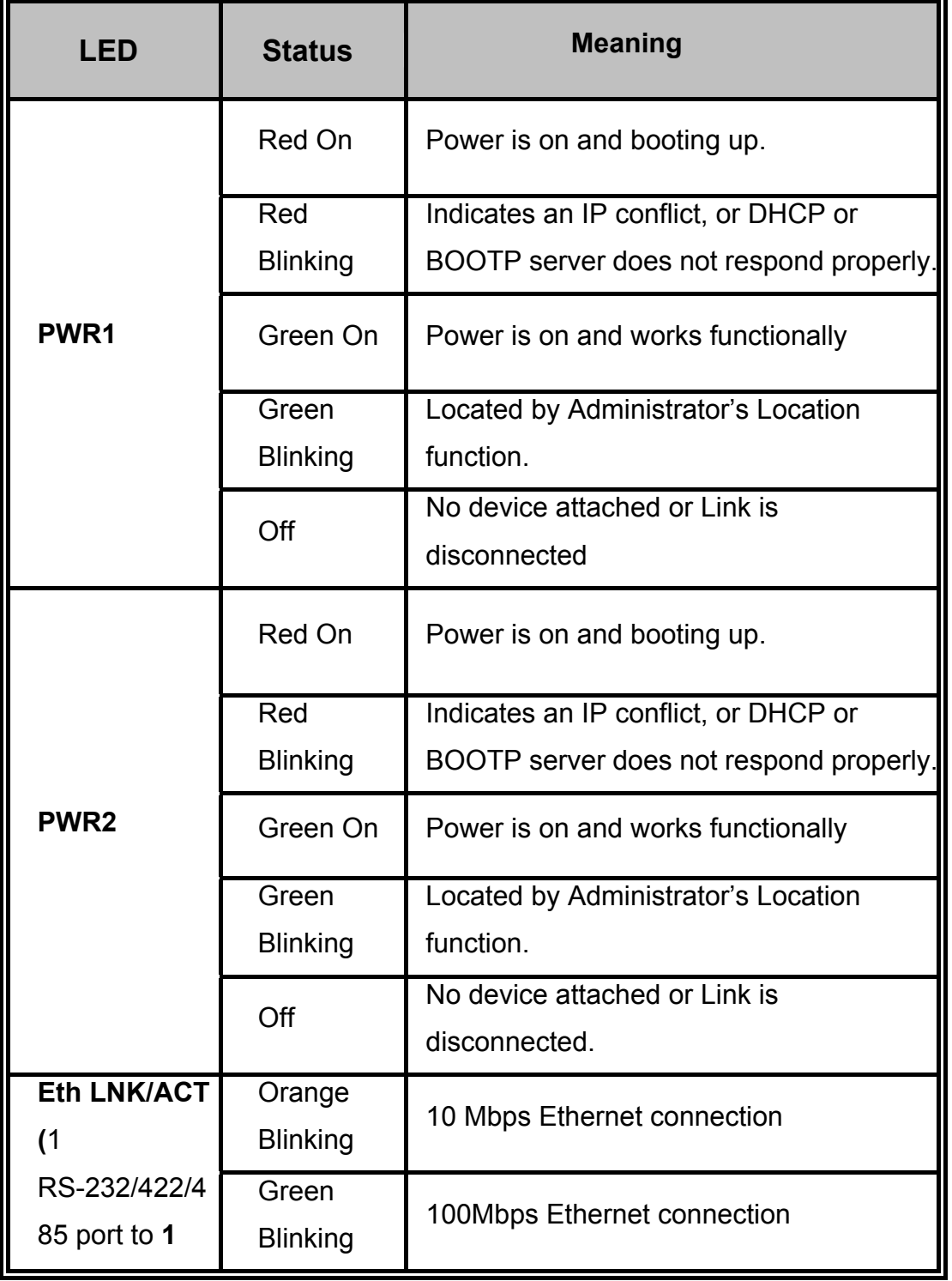

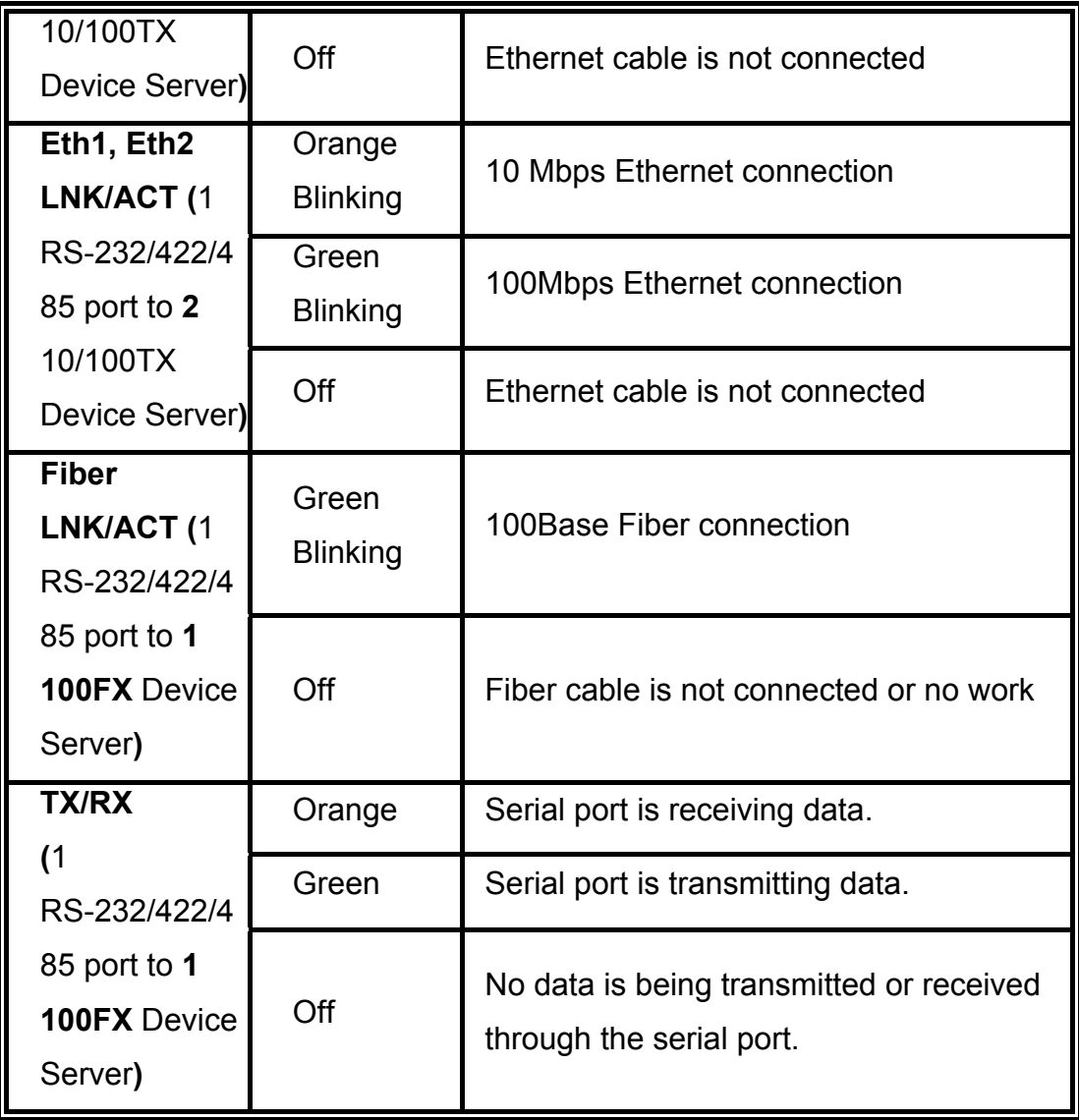

## **Wiring the Power Inputs**

Please follow the below steps to insert the power wire.

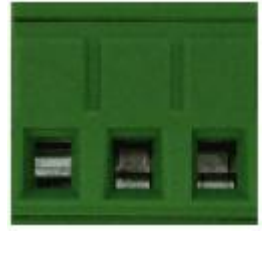

G V- V+

1. Insert the positive and negative wires into the V+ and V- contacts on the terminal block connector.

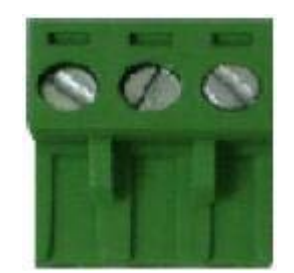

2. To tighten the wire-clamp screws for preventing the DC wires to loose.

**[NOTE]** The wire range of terminal block is from 12~ 24 AWG.

#### **DIN-Rail Mounting**

The DIN-Rail is screwed on the device server when out of factory. If the DIN-Rail is not screwed on the device server, please see the following pictures to screw the DIN-Rail on the device server. Follow the below steps to hang the device server.

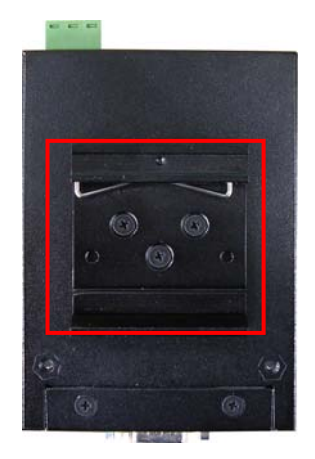

Device Server

1. First, insert the top of DIN-Rail into the track.

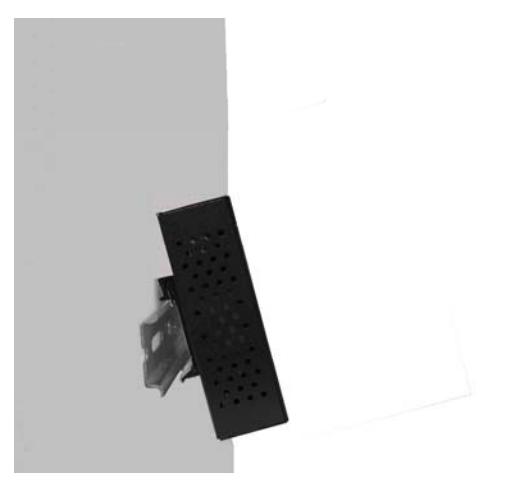

2. Then, lightly push the DIN-Rail into the track.

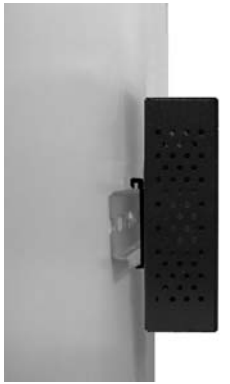

- 3. Check if the DIN-Rail is tightened on the track or not.
- 4. To remove the device server from the track, reverse steps above.

### **Wall Mount Plate Mounting**

Follow the below steps to mount the device server with wall mount plate.

- 1. Remove the DIN-Rail from the device server; loose the screws to remove the DIN-Rail.
- 2. Place the wall mount plate on the rear panel of the device server.
- 3. Use the screws to screw the wall mount plate on the device server.
- 4. Use the hook holes at the corners of the wall mount plate to hang the device server on the wall.
- 5. To remove the wall mount plate, reverse steps above.

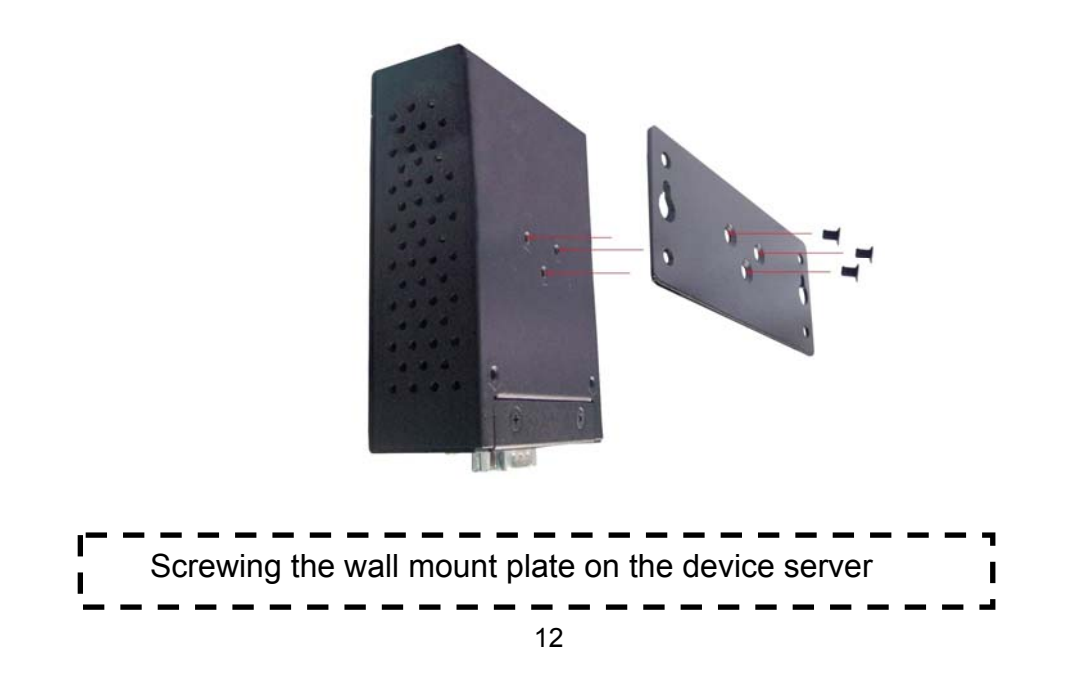

#### **Installation Steps**

- 1. Unpack the device server
- 2. Check if the DIN-Rail is screwed on the device server or not. If the DIN-Rail is not screwed on the device server, please refer to **DIN-Rail Mounting** section for DIN-Rail installation. If you want to wall mount the device server, then please refer to **Wall Mount Plate Mounting** section for wall mount plate installation.
- 3. Power on the device server. Please refer to the **Wiring the Power Inputs** section for knowing the information about how to wire the power. The power LED on the device server will light up. Please refer to the **LED Indicators** section for indication of LED lights.
- 4. Prepare the twisted-pair, straight through Category 5 cable for Ethernet connection.
- 5. Insert one side of RJ-45 cable (category 5) into the device server Eth1 or Eth2 port and another side of RJ-45 cable (category 5) to the PC or NB's Ethernet port. The Eth1 or Eth2 LED on the device server will light up when the cable is connected with the PC or NB. Please refer to the **LED Indicators** section for LED light indication.

#### **Power On**

Connect the power adapter to PWR1 or PWR2 socket on the top side of the device server. The other side of power cord connects to the power outlet. The internal power works with DC in the voltage range of 12-48V. Check the power indicator on the front panel to see if power is properly supplied.

## **X-Ware Utilities**

Device server supplies a powerful application, which is so-called "X-Ware" to manage multiple devices.

This segment is intended to guide you through the steps to install the Windows application—"X-Ware".

## **Quick Install**

X-Ware is an easy-to-use utility with auto device discovery in a LAN or adding devices on the public network. All of the configurations on the serial server can be done in the X-ware. You can also apply configurations of one serial server to the others. This document shows you how to quick install the software. Being aware of the full functions and configurations description, please refer to the X-Ware user manual.

### Install X-Ware

1. Insert the CD to run the program. If the setup program does not run automatically, double-click the X-Ware setup program icon to install.

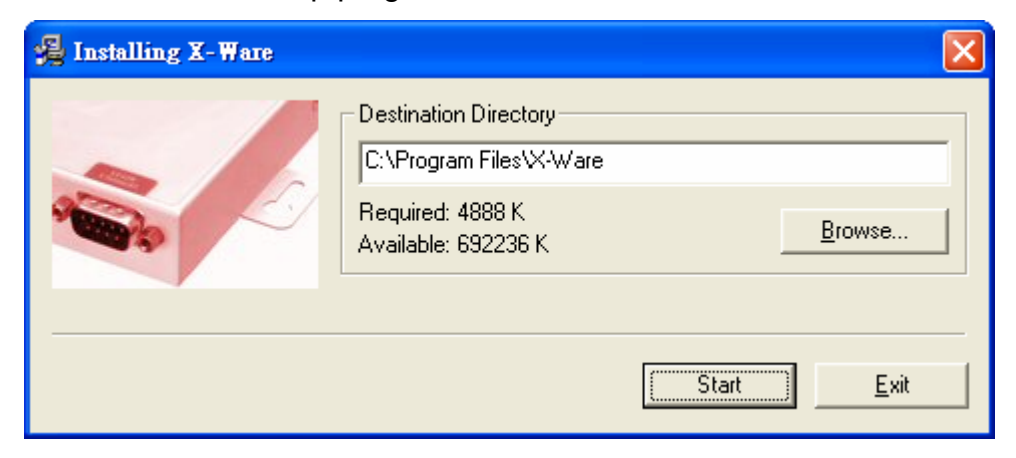

2. When the installation is completed, click **OK** button.

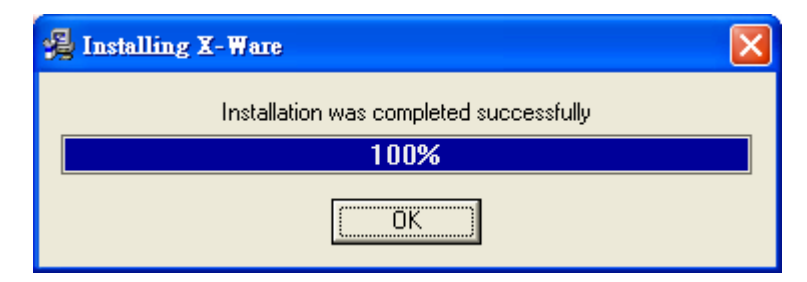

3. After you have clicked **OK** button, a check-box window shows up. To mark the two check boxes for launching X-Ware immediately or later.

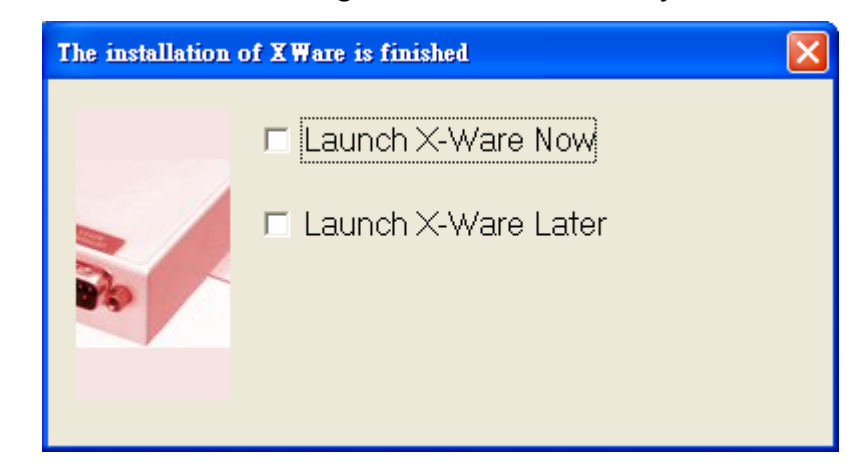

4. X-Ware will broadcast the network and search all available device server units in the network. The default IP address of device server is "192.168.16.1". Mark the check box of the new devices and click **Add** button for further configuration.

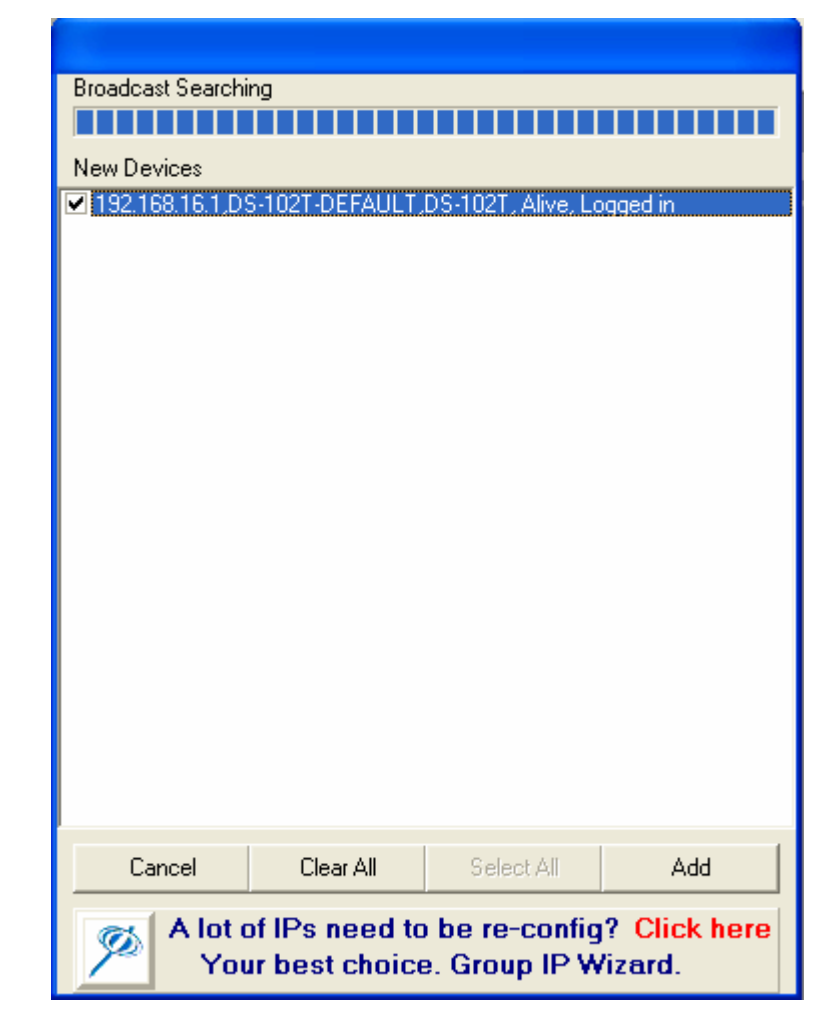

5. Click on the tree menu in the left field, "X-Ware">"Device List"<sup>→</sup>"192.168.16.1"→"port1", to configure the serial parameters such as: Port Alias, Baudrate, Parity, Data Bits, Stop Bits, Flow Control, interface and performance.

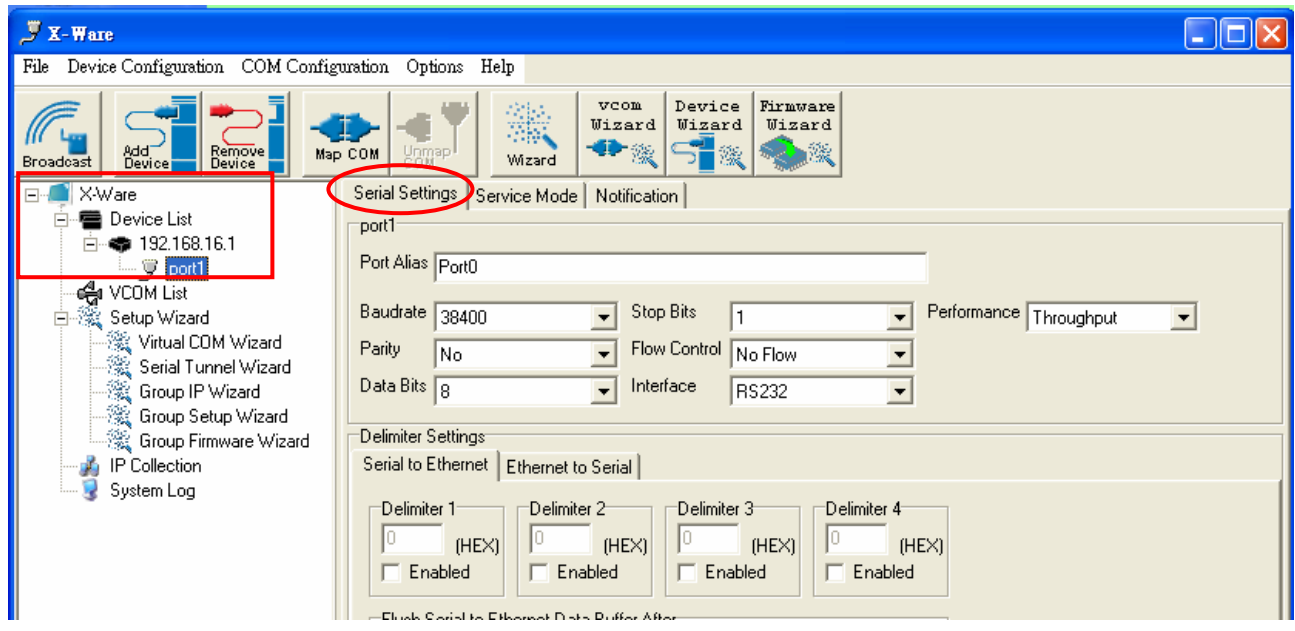

6. Change to "**Service Mode**" tab, and select the service mode to be Virtual COM Mode. Then press "**Map Virtual COM**" button to map the port onto the COM port.

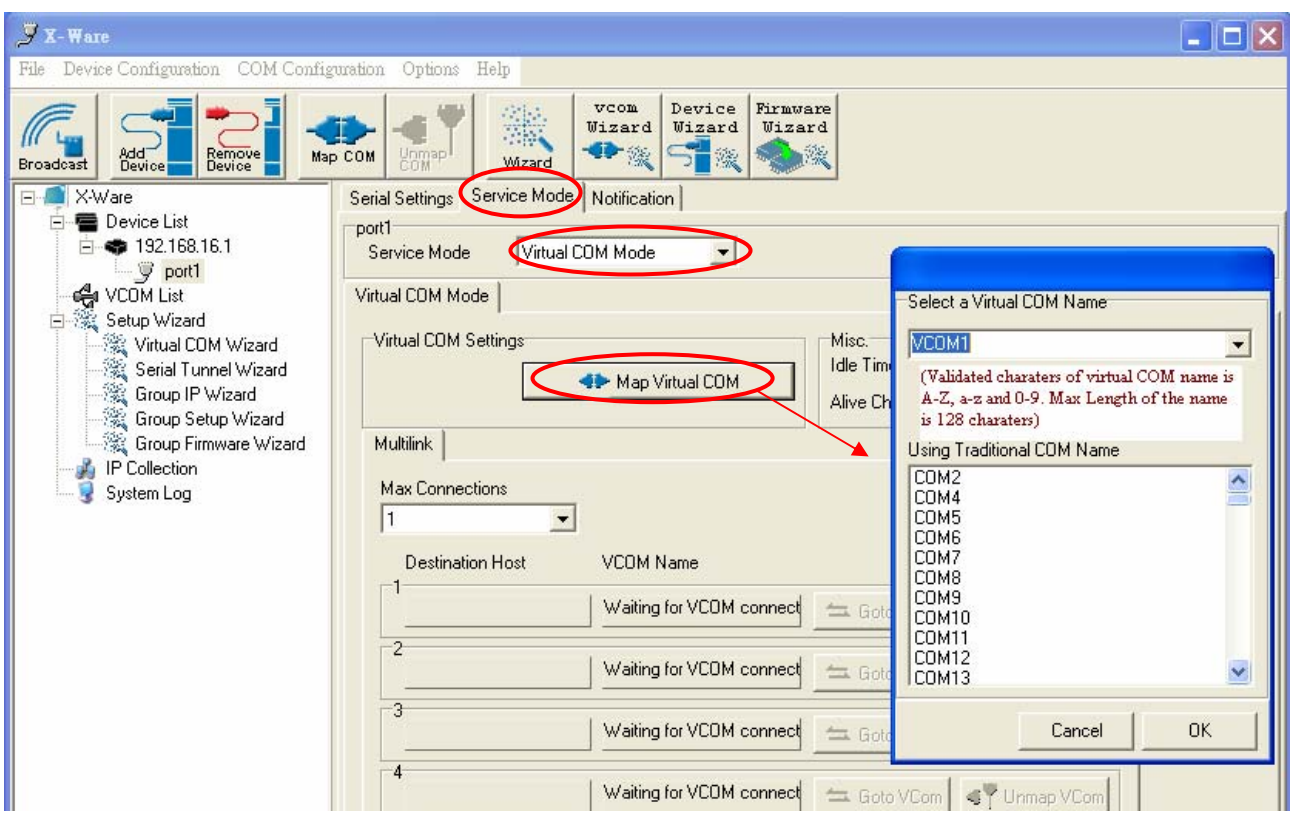

Now you've completed the configuration setting with Virtual mode.

## **Web-Based Management**

Besides using X-Ware Utilities, you can also manage the device server via Web-HTTPS and the SSH console.

The HTTPS is a security protocol that provides communication privacy over Internet. The HTTPS packets transmitted between the device server and PC would be encrypted.

The SSH allows users to securely login to remote host computers, to execute commands safely in a remote computer, to securely copy remote files and to provide secure encrypted and authenticated communications between two non-trusted hosts.

When the device server has been configured with proper IP address and the web management is enabled, you can use web browser to make further configurations. Type device server's IP address in the URL, for example https://192.168.16.1 (Note: you cannot just type http://, this is not allowed in HTTPS. Your should type **https://**).

https://192.168.16.1/

Key in the IP address in URL

#### **Server Configuration**

Server Configuration contains System Information, SNTP Configuration, IP Configuration and User Authentication.

#### **System Information**

This page shows the information of the device server.

**System Name**: The model name of the device server.

**IP Address**: The IP address of the device server; the default IP is 192.168.16.1.

**MAC address**: The unique hardware address assigned by manufacture.

**Firmware Version**: The firmware version of the device server.

#### **Welcome to the** 1 RS-232/422/485 port to 2 10/100TX Device Server

#### **System**

#### **System Information**

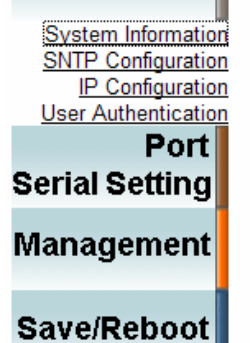

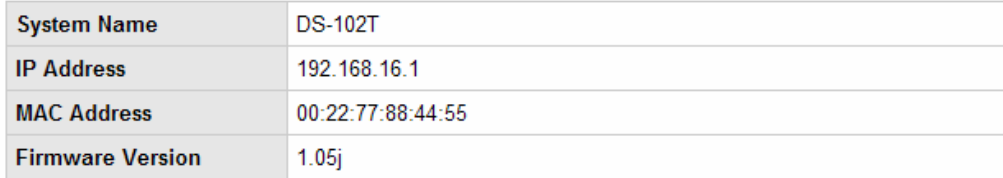

System Information lists the basic information of this device server.

#### **SNTP Configuration**

#### **Welcome to the** 1 RS-232/422/485 port to 2 10/100TX Device Server

**Basic Setting System System Information Name** DS-102T-DEFAULT **SNTP Configuration** <u>IP Configuration</u> **Time User Authentication SNTP** C Enable C Disable Port **Serial Setting Time Zone** (GMT+08:00)Taipei  $\vert \textbf{F} \vert$ **Local Time Management** Thu Jan 1 10:48:55 1970 **Time Server** Port 123 pool.ntp.org Save/Reboot Console **Telnet Console** C Enable C Disable

Submit

SNTP Configuration page

SNTP Configuration configures Server name, Time Server, and Telnet console enable/disable.

**Name**: The Name of the device server.

**Time**:

**SNTP**: Enable or disable SNTP function to get the time from the SNTP

Help

Help

server.

- **Time Zone:** Set the local time zone of the device server
- **Local Time**: Set the current time of the device server.
- **Time Server:** The location and port of the time server.

**Console**:

■ **Telnet Console**: Enable or disable the telnet console.

#### **IP Configuration**

This page allows user to set the related configuration of the device server in network.

**IP Configuration**: Select the assigning solution of IP configuration which is assigned by DHCP/BOOTP or Static.

**IP Address**: Assign the IP address that the network is using.

**Netmask**: Assign the subnet mask of the IP address.

**Gateway**: Assign the network gateway for the device server. The default gateway is 192.168.16.1.

**DNS Server1**: Assign the primary DNS IP address.

**DNS Server2**: Assign the secondary DNS IP address.

**Auto IP Report**

- **Auto Report to IP**: Assign an IP to report the final alive check.
- Auto Report to TCP Port: Assign the port number.
- **Auto Report Interval**: Set the interval period for Auto report.

**Ethernet Mode**

 **Ethernet mode**: The 1 RS-232/422/485 port to 2 10/100TX Device Server supports the choice of RJ-45 ports for being used as a pair of redundant port. If you mark the radio group item of "**Redundant**", only one of the two RJ-45 ports is active. When the active RJ-45 port fails, the other one will be active to take over the work. While you mark the radio group item of "**Switch**", the two RJ-45 ports are used as general switching ports.

#### **Welcome to the** 1 RS-232/422/485 port to 2 10/100TX Device Server

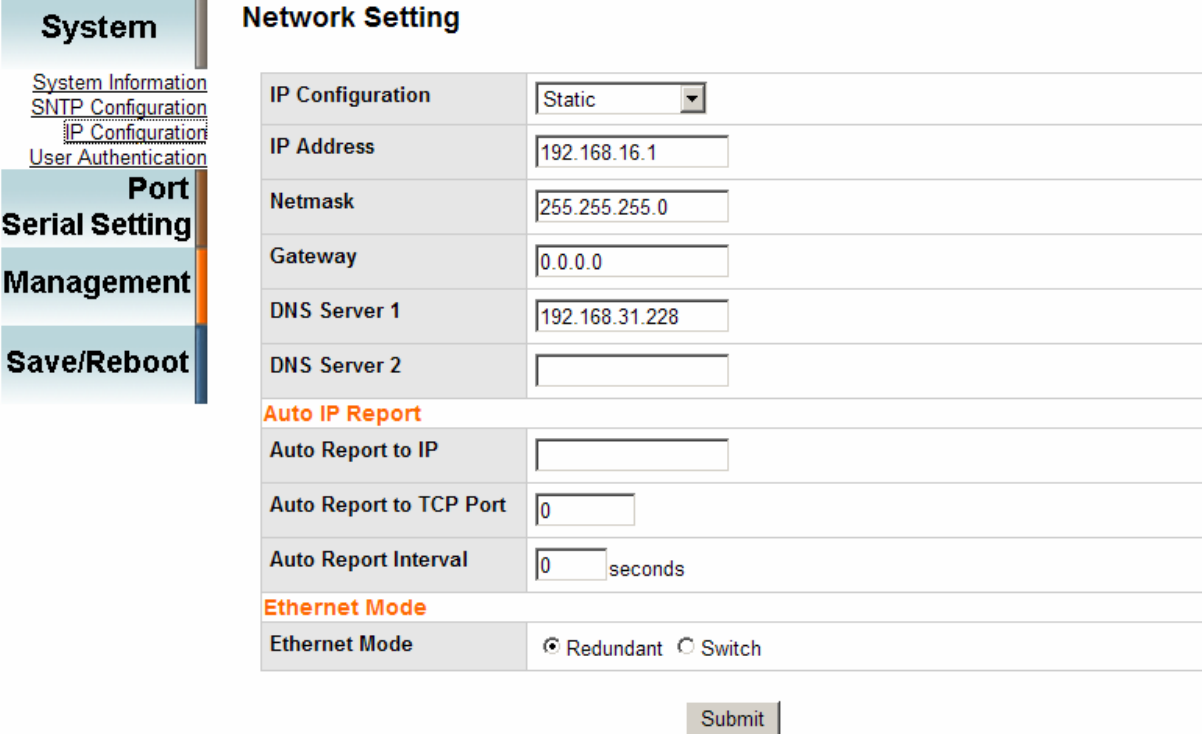

IP Configuration page

#### **User Authentication**

Change web management login password. You have to key in the old password first, and then key in the new password into "New Password" and "Confirm New Password" columns.

#### **Welcome to the** 1 RS-232/422/485 port to 2 10/100TX Device Server

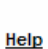

Help

#### **System**

#### **User Authentication**

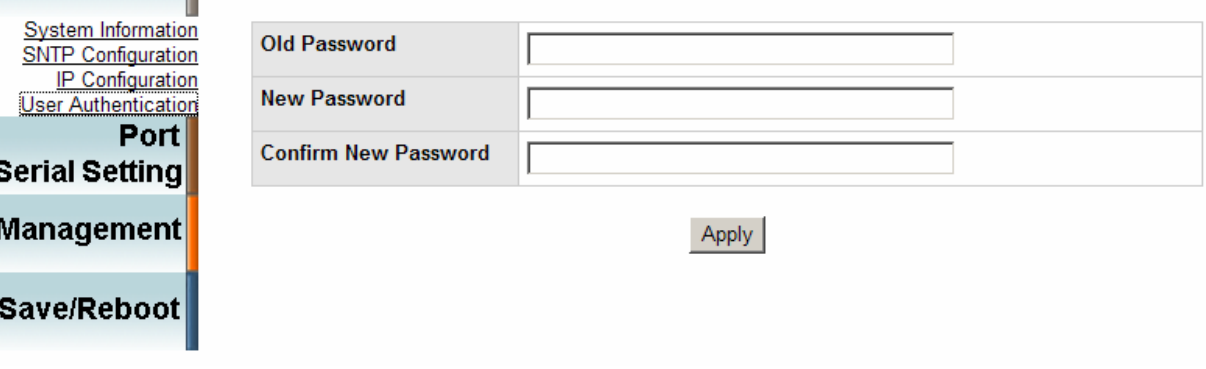

User Authentication page

## **Port Serial Setting**

Port Configuration includes **Serial Setting**, **Port Profile** and **Service Mode**.

#### **Serial Setting**

#### Welcome to the 1 RS-232/422/485 port to 2 10/100TX Device Server

Help

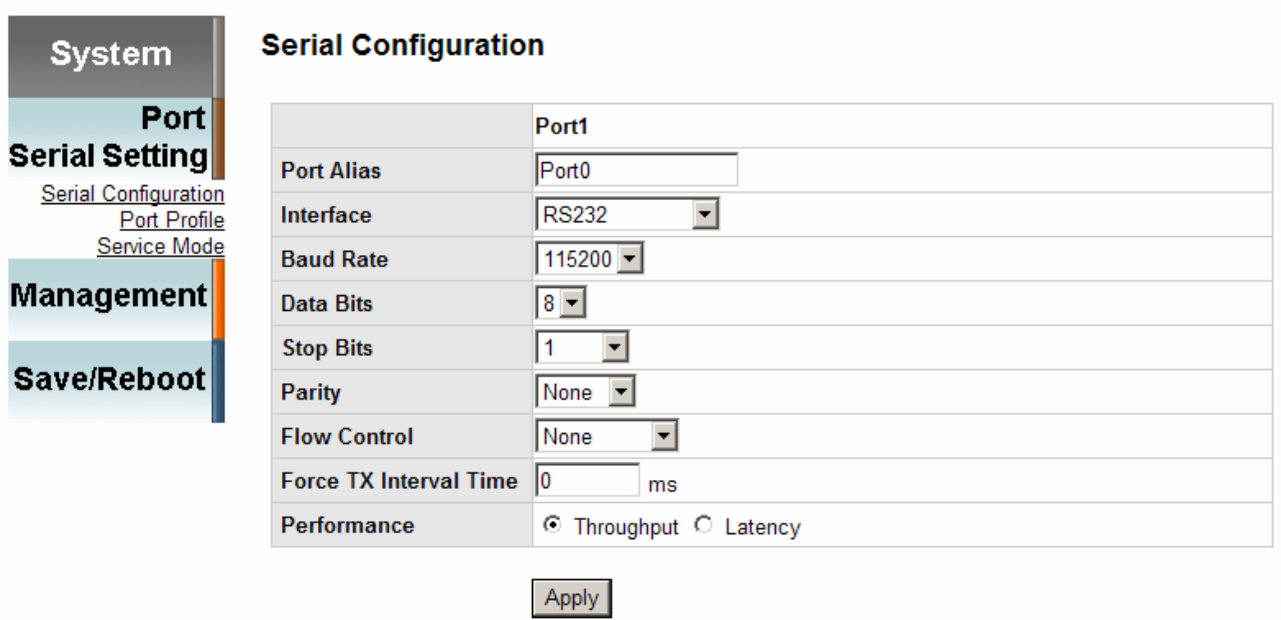

Port page

This page allows user to assign Serial Setting parameters, such as baud rate, data bits, stop bits, parity, and flow control etc.

**Port Alias**: Give an alias name to the port to hint the connected device.

**Interface**: 4 type for selecting–RS232 / RS422 / RS485 (2-wires) / RS485 (4-wires)

**Baud rate**: It's in the range of 110bps to 460800bps.

**Data Bits**: 5, 6, 7, 8

**Stop Bits**: 1, 2 (1.5)

**Parity**: No, Even, Odd, Mark, Space

**Flow Control**: No, XON/XOFF, RTS/CTS, DTR/DSR

**Force TX Interval Time**: Force TX interval time is to specify the timeout when no data has been transmitted. When the timeout is reached or TX buffer is full (4K Bytes), the queued data will be sent. Zero means disable (factory default).

**Performance**: Throughput, Latency.

- **Throughput** mode guarantees the highest transmission speed.
- Latency mode guarantees the shortest response time.

#### **Port Profile**

#### Welcome to the 1 RS-232/422/485 port to 2 10/100TX Device Server

Help

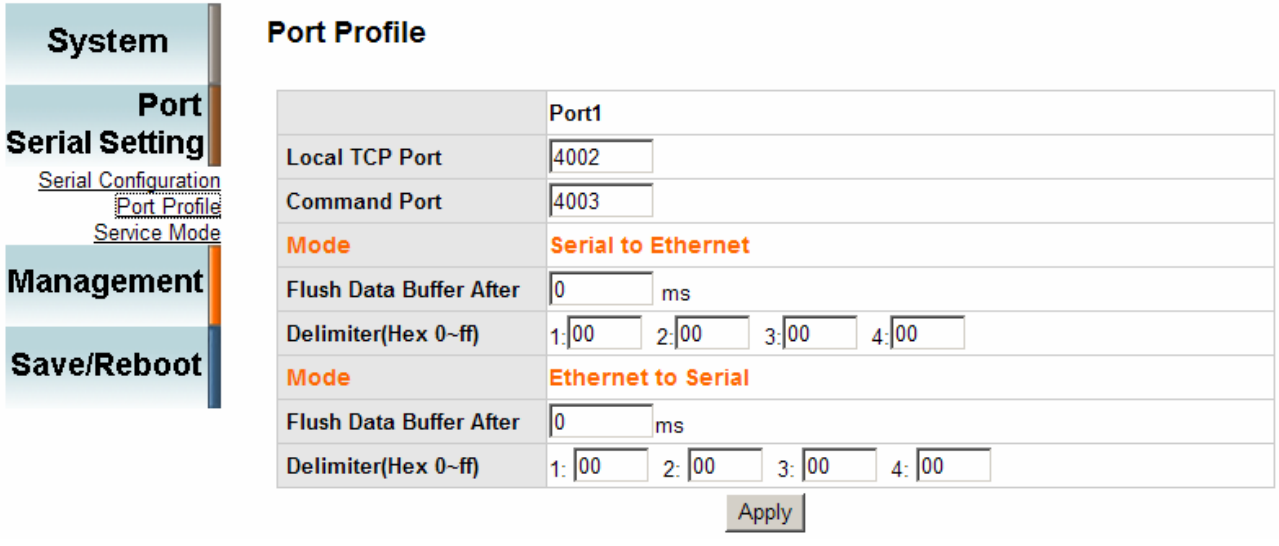

Serial Configuration page

For advanced data packing options, you can specify delimiters for Serial to Ethernet and/or Ethernet to Serial communications.

You can define maximum 4 delimiters (00~FF, HEX) for each way. The data will be held until the delimiters are received or the optional "Flush Ethernet to Serial data buffer" times out. Zero means disable (factory default).

#### **Service Mode**

There are 4 modes of selection in Service Mode: Virtual COM, TCP Server, TCP Client and UDP.

#### **Virtual COM**

In Virtual COM mode, you need to define the available port number, Idle timeout, Alive

check, and Max. connections allowed from 1 to 5.

#### Welcome to the 1 RS-232/422/485 port to 2 10/100TX Device Server

Help

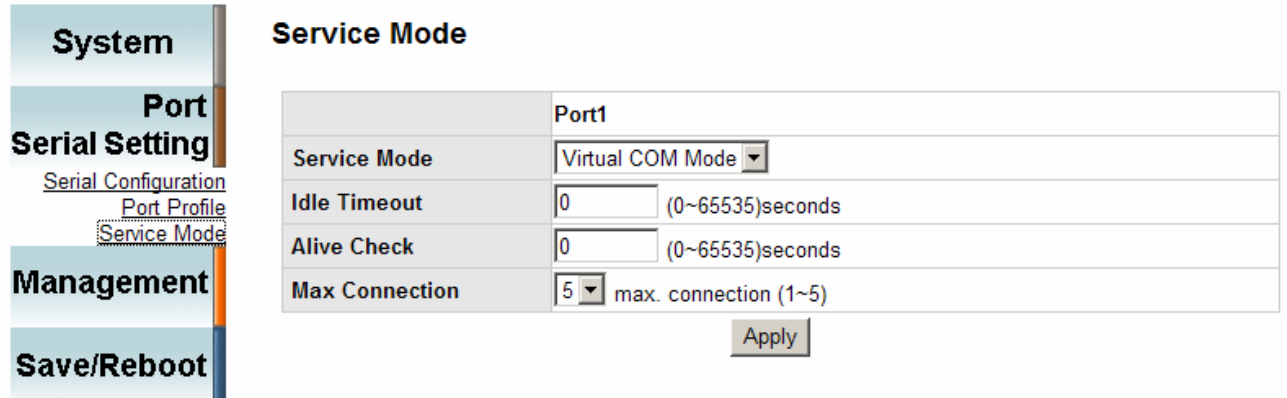

#### Virtual COM Mode page

**Idle Timeout**: When serial port stops data transmission for a defined period of time (Idle Timeout), the connection will be closed and the port will be freed and re-try for connection with other hosts. Zero is to disable this setting (default). If Multilink is configured, only the first host connection is effective for this setting.

**Alive Check**: The device server device will send TCP alive check package in each defined time interval (Alive Check) to remote host to test the TCP connection. If the TCP connection is not alive, the connection will be closed and the port will be freed for other hosts. Zero is to disable this setting (default).

#### **TCP Server**

In TCP Server mode, you need to define the available port number, Idle timeout, Alive check, and Max. connections allowed from 1 to 5.

#### **Welcome to the** 1 RS-232/422/485 port to 2 10/100TX Device Server

Help

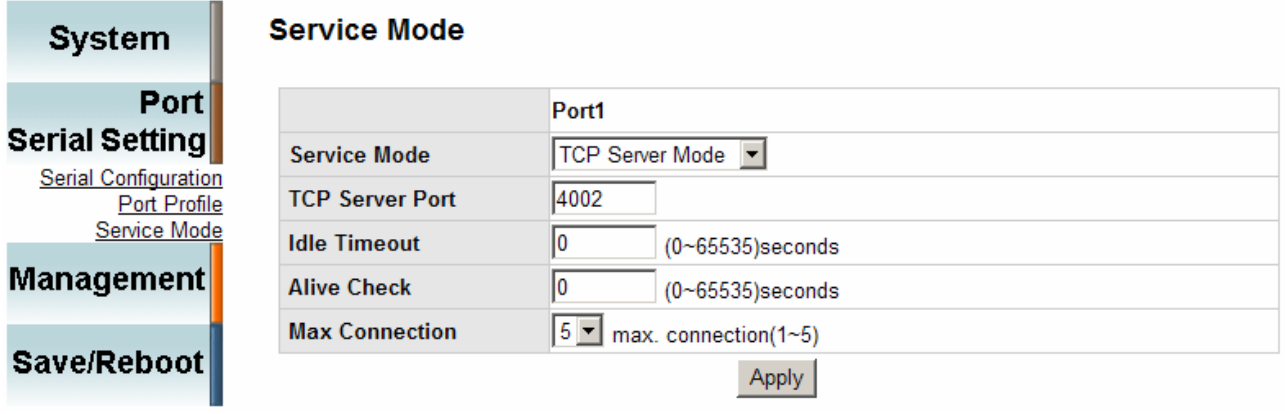

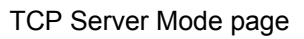

**Idle Timeout**: When serial port stops data transmission for a defined period of time (Idle Timeout), the connection will be closed and the port will be freed and re-try for connection with other hosts. Zero is to disable this setting (default). If Multilink is configured, only the first host connection is effective for this setting.

**Alive Check**: The device server device will send TCP alive check package in each defined time interval (Alive Check) to remote host to test the TCP connection. If the TCP connection is not alive, the connection will be closed and the port will be freed for other hosts. Zero is to disable this setting (default).

#### **TCP Client**

In TCP Client mode, you need to define the destination host IP and port number, Idle timeout, Alive check. To deploy multilink, specify up to 4 more hosts IP and Port number.

#### **Welcome to the** 1 RS-232/422/485 port to 2 10/100TX Device Server

n.

Help

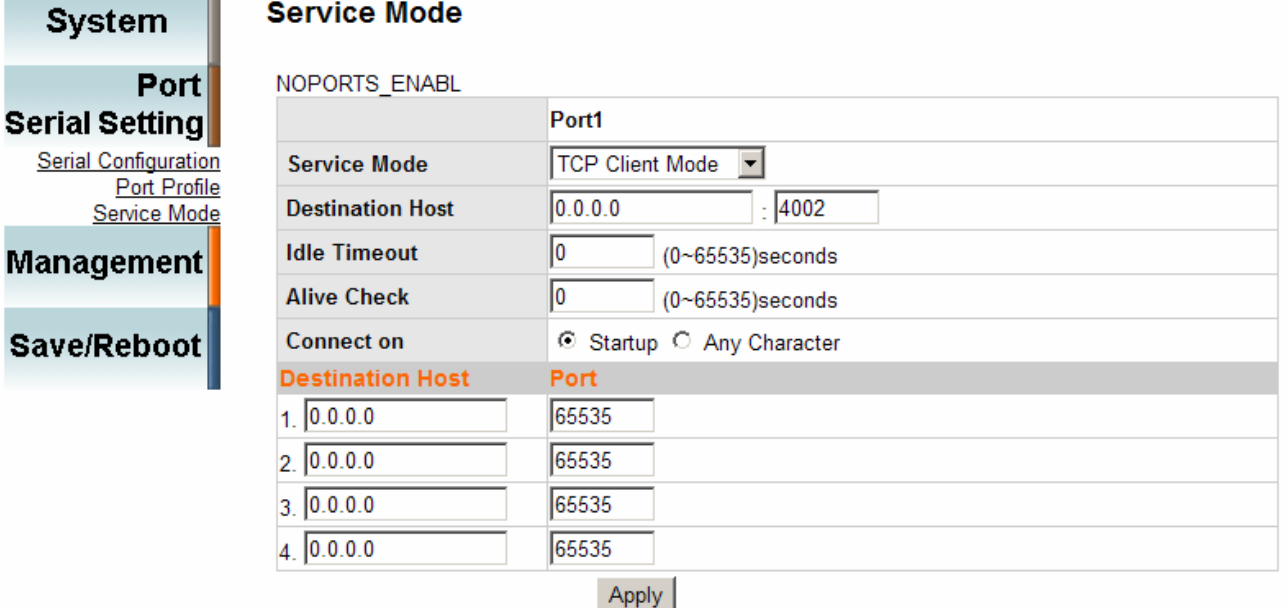

TCP Client Mode page

**Idle Timeout**: When serial port stops data transmission for a defined period of time (Idle Timeout), the connection will be closed and the port will be freed and re-try for connection with other hosts. Zero is to disable this setting (default). If Multilink is configured, only the first host connection is effective for this setting.

**Alive Check**: The device server device will send TCP alive check package in each defined time interval (Alive Check) to remote host to test the TCP connection. If the TCP connection is not alive, the connection will be closed and the port will be freed for other hosts. Zero is to disable this setting (default).

**Connect on Startup**: The TCP Client will build TCP connection once the connected serial device is startup.

**Connect on Any Character**: The TCP Client will build TCP connection once the connected serial device starts to send data.

**UDP** 

In UDP mode, you need to define the destination host IP and Local listen port number. To create more destination hosts, specify the IP range of destination IP and send port number.

Help

#### Welcome to the 1 RS-232/422/485 port to 2 10/100TX Device Server

**Service Mode System** Port Port1 **Serial Setting UDP Mode Service Mode**  $\vert \textbf{r} \vert$ Serial Configuration **Listen Port**  $4002$ Port Profile Service Mode **Host start IP Host end IP Send Port**  $1.00000$  $0.0.0.0$ 65535 **Management**  $2.00000$  $0.0.0.0$ 65535 Save/Reboot  $3.0000$  $0.0.0.0$ 65535  $4.00000$  $0.0.0.0$ 65535 Apply

UDP Mode page

#### **Management**

**System** 

Management includes Access IP Control List, SMTP/SNMP Configuration and System Event Configuration.

#### **Access IP Control List**

The Access IP List specifies the IP address and subnet that can access the device.

The access is based on IP and netmask combination.

If the access is open to all hosts, do NOT enable this function.

#### **Welcome to the** 1 RS-232/422/485 port to 2 10/100TX Device Server

Help

#### **Access IP Control List**

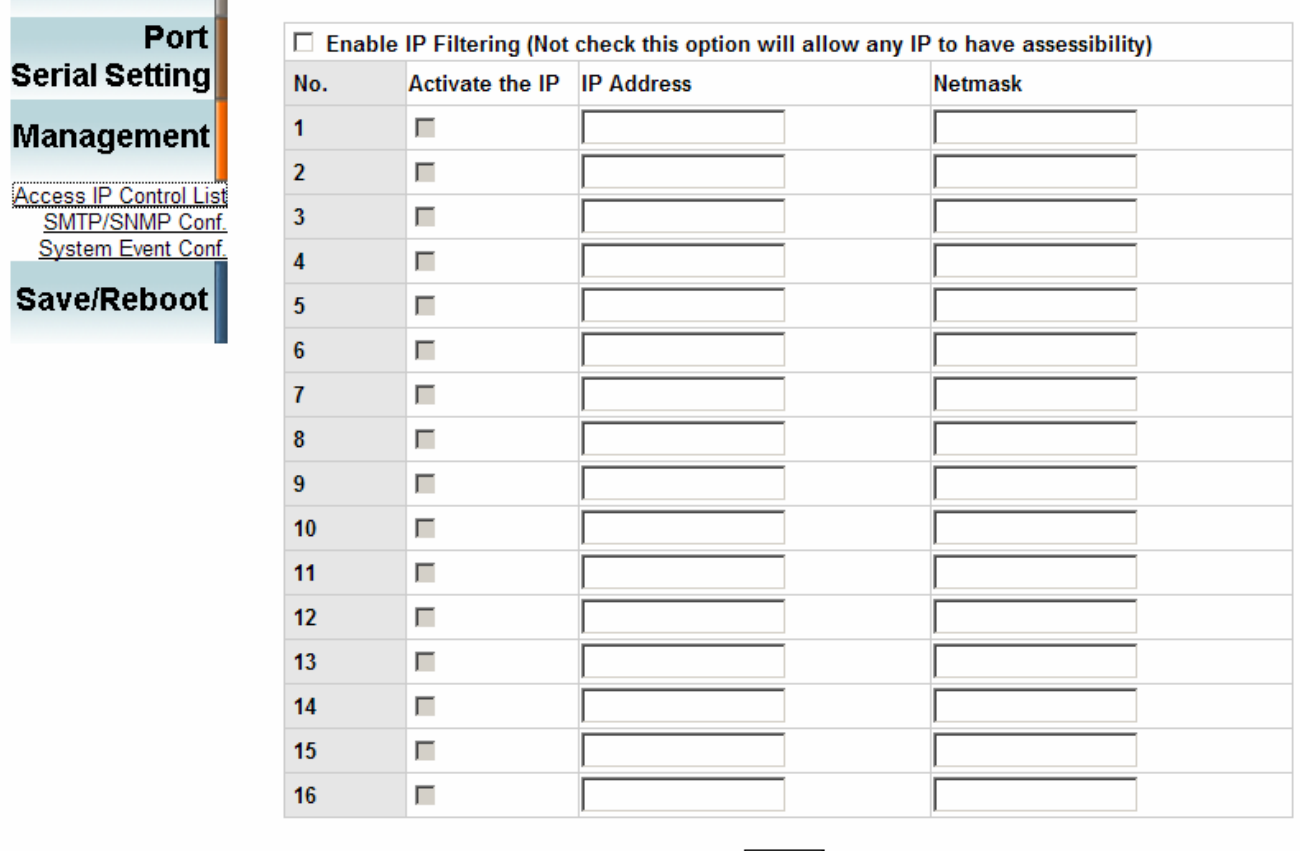

Access IP Control List page

Apply

#### **SMTP/SNMP Configuration**

SMTP/SNMP configuration includes the mail server's IP address or domain. If the authentication is required, specify the username and password. There are 4 email addresses you can specify to receive the notification.

#### **Welcome to the** 1 RS-232/422/485 port to 2 10/100TX Device Server

Help

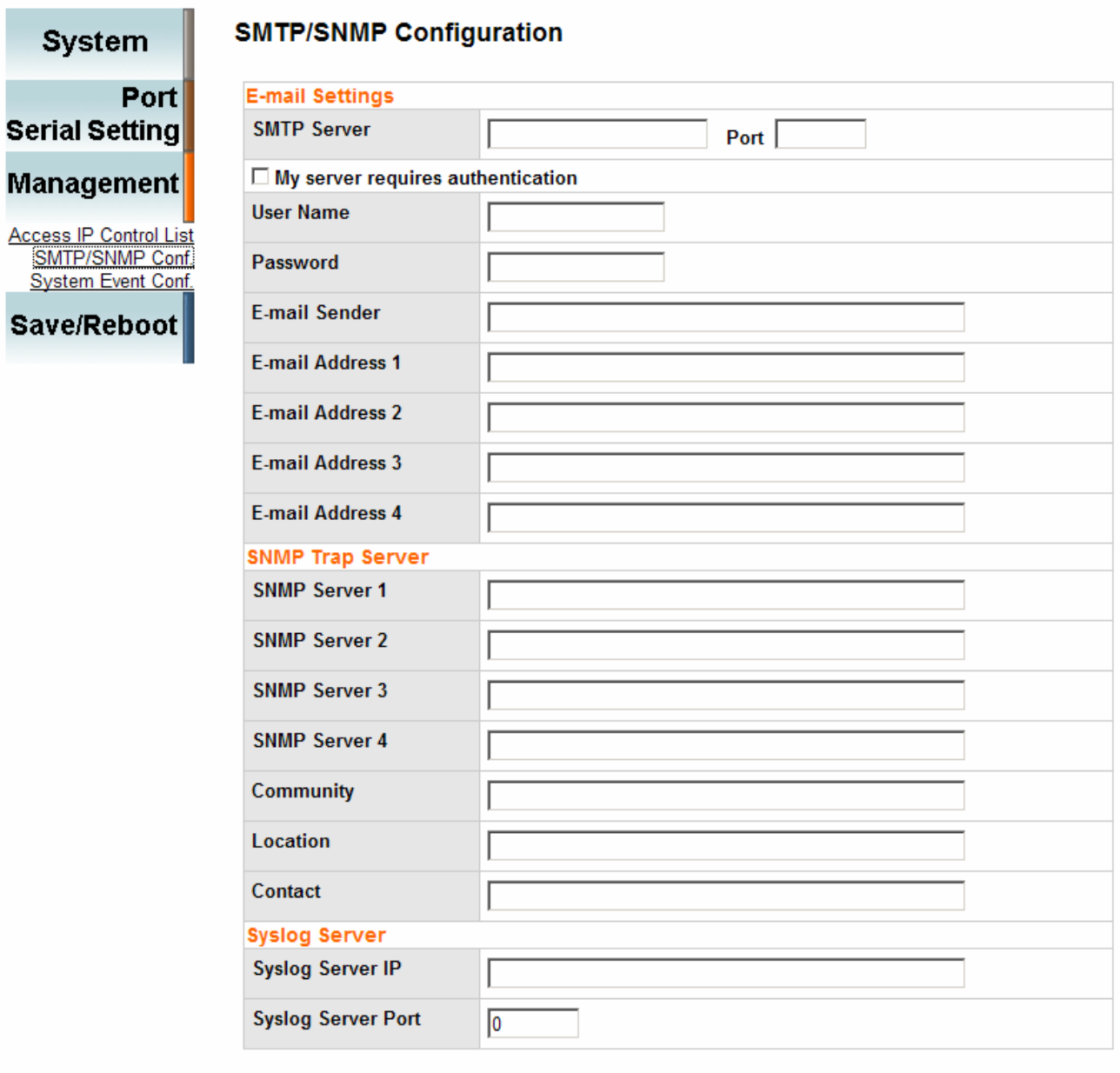

Apply

SMTP/SNMP Configuration page

SNMP Trap Server includes up to 4 Trap Servers. You need to at least fill in one Trap Server's IP or domain. The Community is also required information. Do not use the ";" in this column. Location and Contact is optional information.

#### **Event Notification**

Specify the events that should be notified to the administrator. The events can be alarmed by means of SMTP mail, SNMP trap, or System log.

#### **Welcome to the** 1 RS-232/422/485 port to 2 10/100TX Device Server

**System Event Configuration** 

Help

### **System** Port **Serial Setting Management**

**Access IP Control List** SMTP/SNMP Conf. **System Event Conf.** 

Save/Reboot

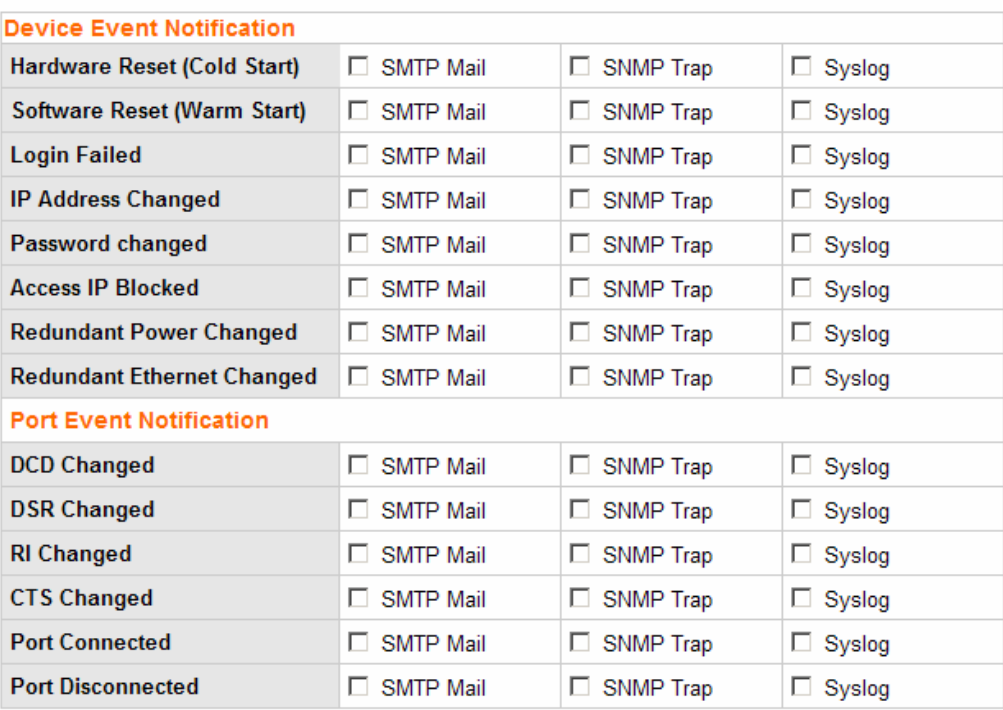

Apply

System Event Configuration page

#### **Device Event Notification:**

- ¾ Hardware Reset (Cold Start): Rebooting the device server will trigger the event
- $\triangleright$  Software Reset (Warm Start): Restarting the computer will trigger the event
- $\triangleright$  Login Failed: Using wrong password in console will trigger the event
- $\triangleright$  IP Address Changed: Changing network setting will trigger the event
- $\triangleright$  Password Changed: Changing the password will trigger the event
- ¾ Access IP Blocked: Report blocked IP addresses
- ¾ Redundant Power Change: Power change will trigger the event
- $\triangleright$  Redundant Ethernet Change: Ethernet master port change will trigger the event

#### **Port Event Notification:**

- ¾ DCD changed: When DCD (Data Carrier Detect) signal changes, indicating the modem connection status has changed, the event will be triggered.
- ¾ DSR changed: When DSR (Data Set Ready) signal changes, indicating that the data communication equipment is powered off, the event will be triggered.
- $\triangleright$  RI changed: When RI (Ring Indicator) signal changes, indicating the incoming of a call, the event will be triggered.
- ¾ CTS changed: When CTS (Clear To Send) signal changes, indicating that the transmission between computer and DCE can proceed.
- ¾ Port connected: In TCP Server Mode, when the device accepts an incoming TCP connection, this event will be trigger. In TCP Client Mode, when the device has connected to the remote host, this event will be trigger. In Virtual COM Mode, when Virtual COM is ready to use, this event will be trigger.
- ¾ Port disconnected: In TCP Server/Client Mode, when the device lost the TCP link, this event will be trigger. In Virtual COM Mode, When Virtual COM is not available, this event will be trigger.

Select the events and the type of SNMP mail, SNMP Trap or Syslog, click Submit to enable it.

#### **Save/Restart**

**Factory Default**: Load default configuration except Network Settings.

**Restore Configuration**: Retrieve saved configuration file to apply in the device. Click

Browse  $\parallel$  to choose the configuration file then click the Import command.

**Backup Configuration**: Save the current configuration into a file and save the file in current host.

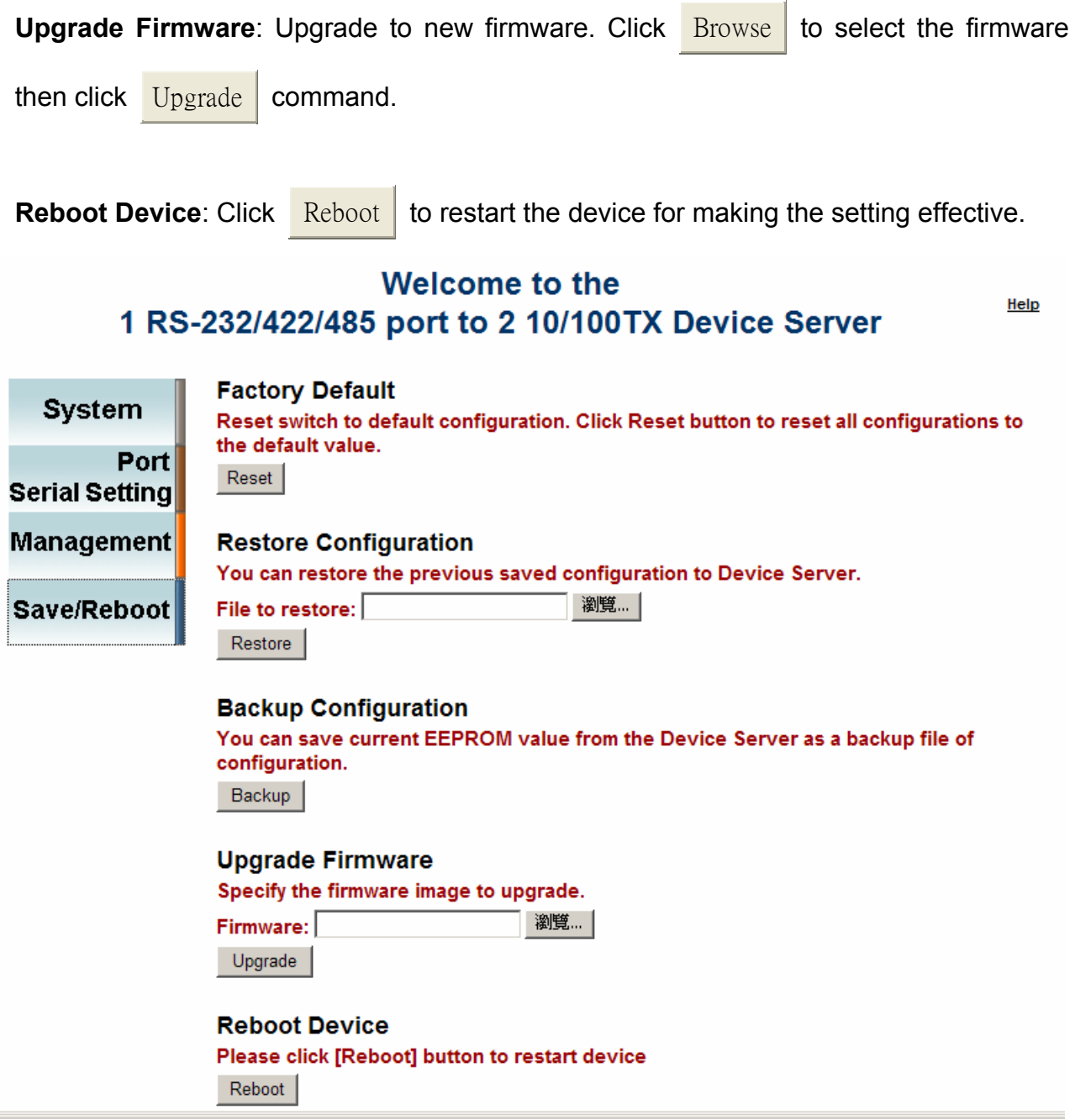

Save/Reboot page

This section provides the specifications of device server.

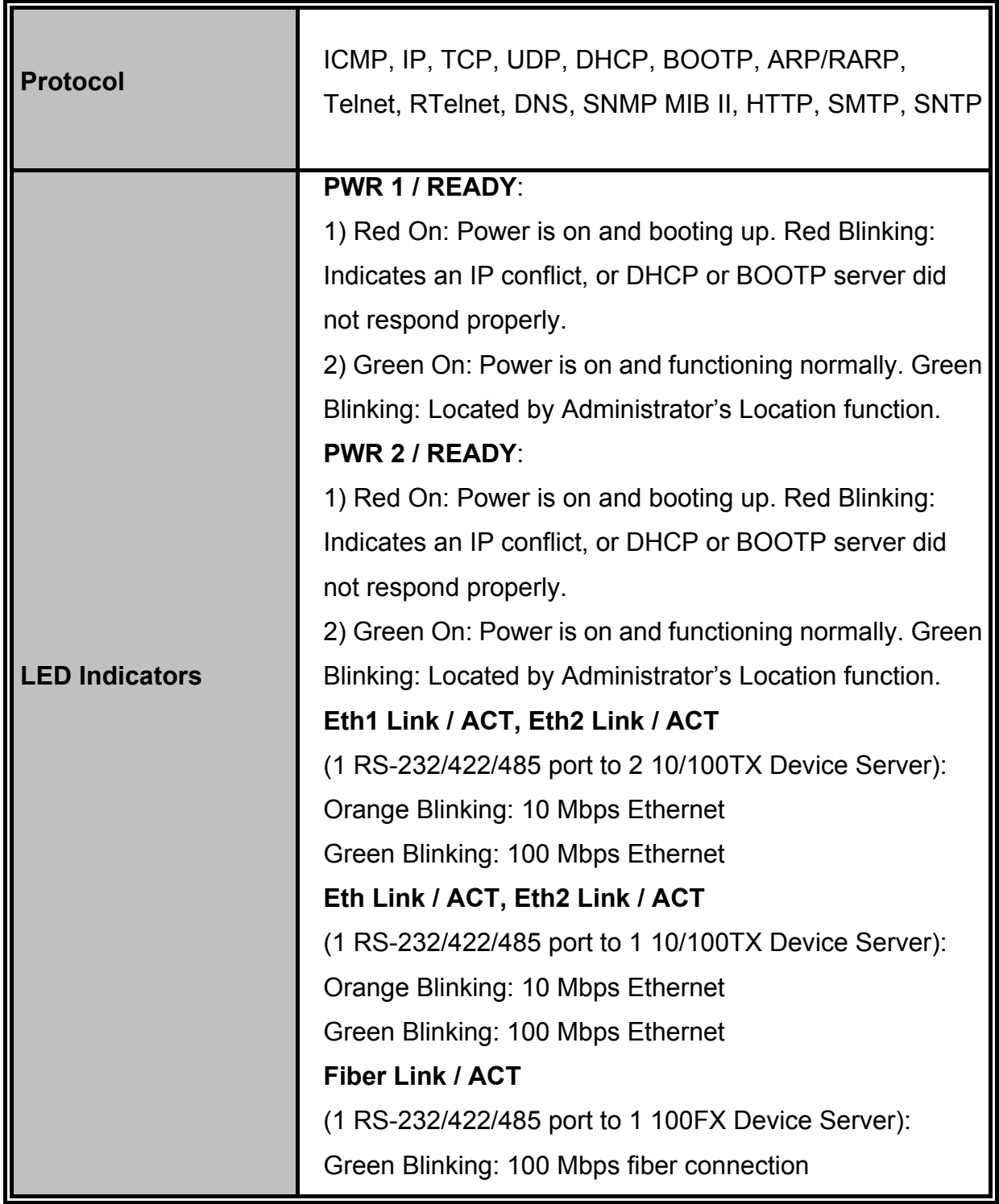

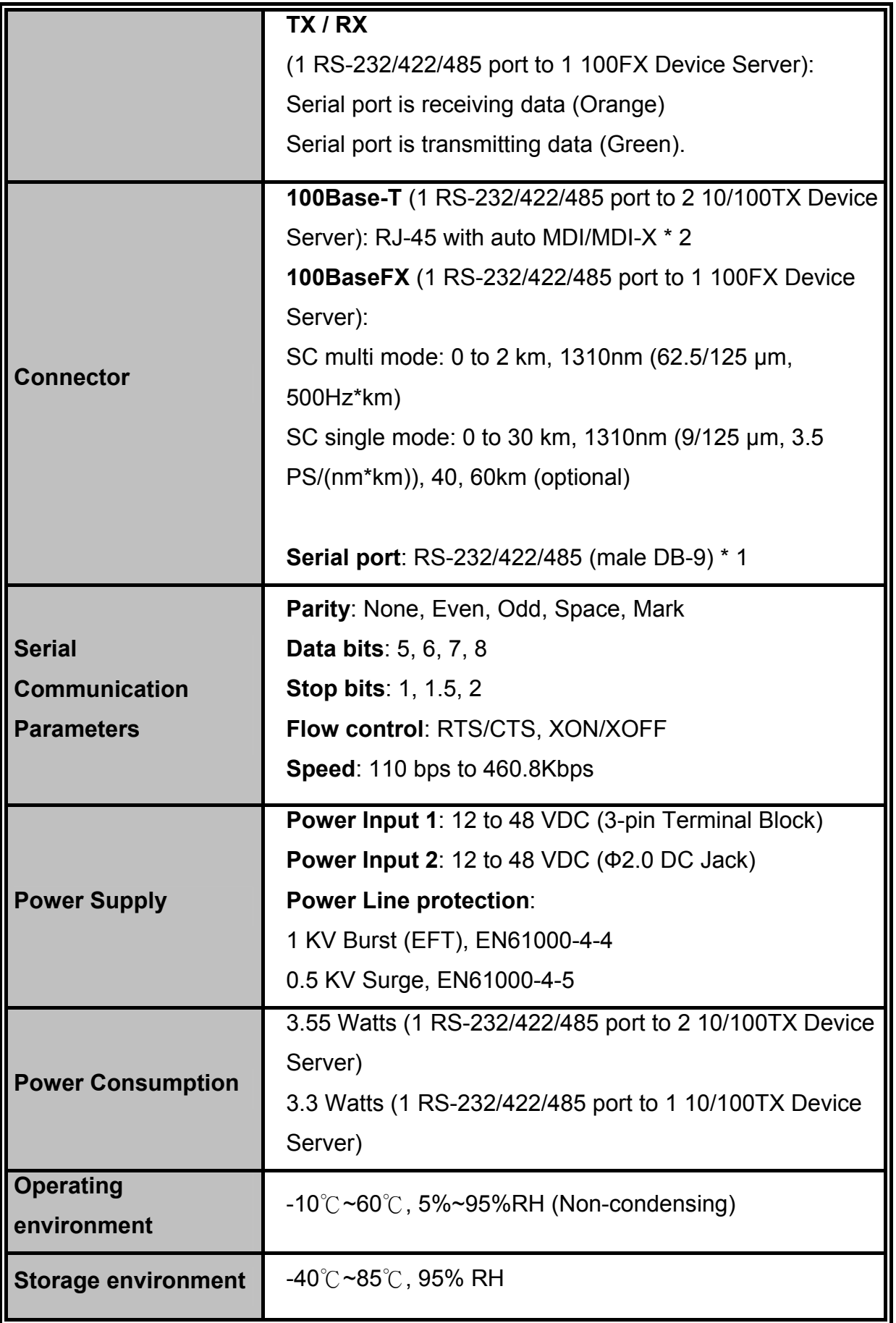

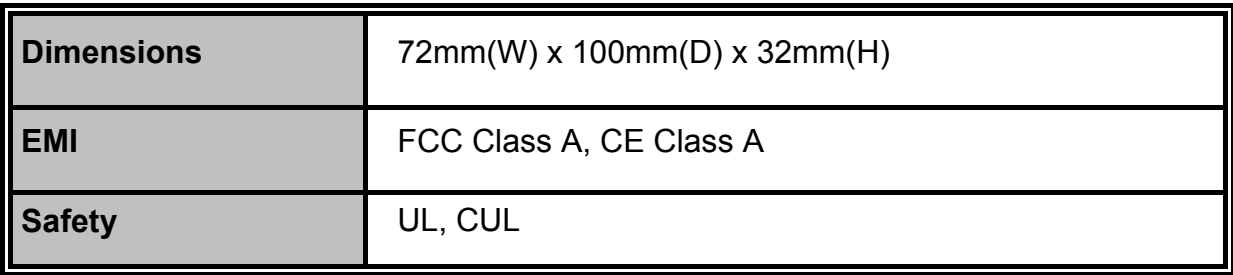

## **SNMP MIB II and RS232 Like Support**

Device server has build-in SNMP agent that supports SNMP trap, RFC 1317 RS232 MIB and RFC1213 MIB-II. The following tables list SNMP variables implemented in Device server.

RFC1213 MIB-II supported SNMP variables

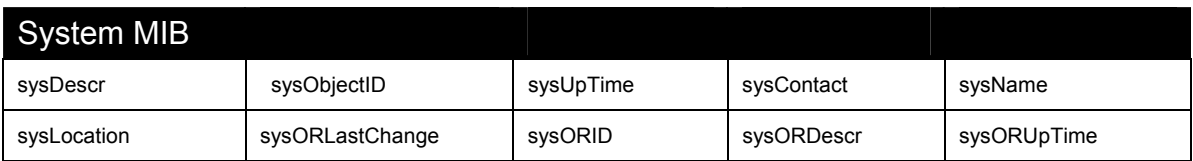

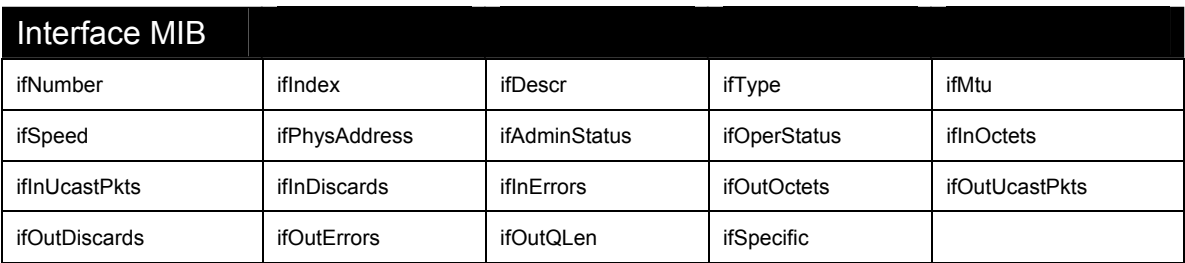

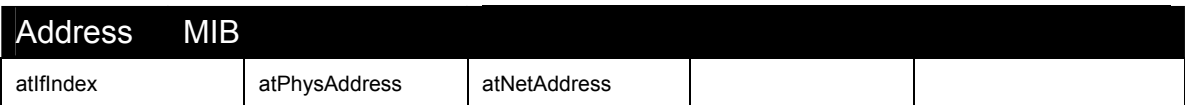

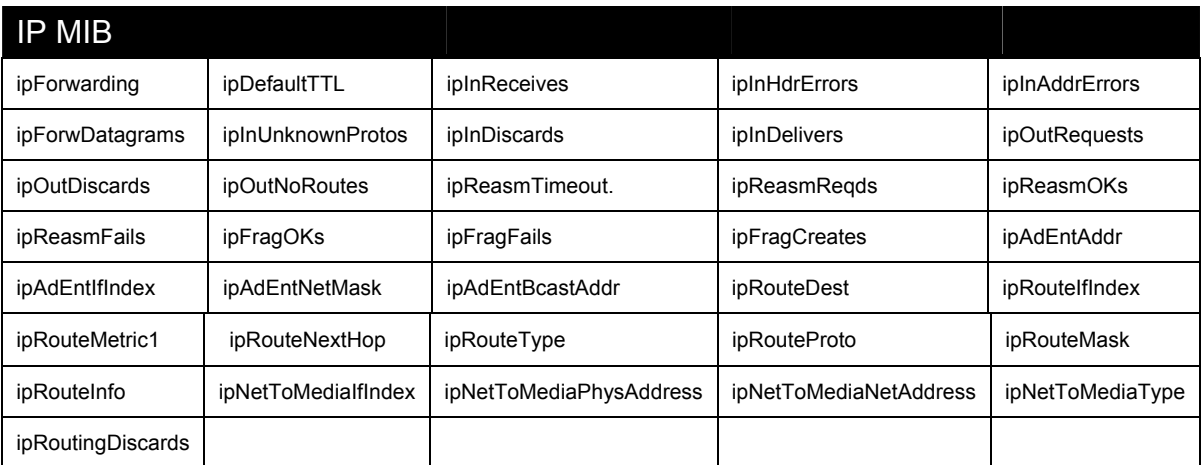

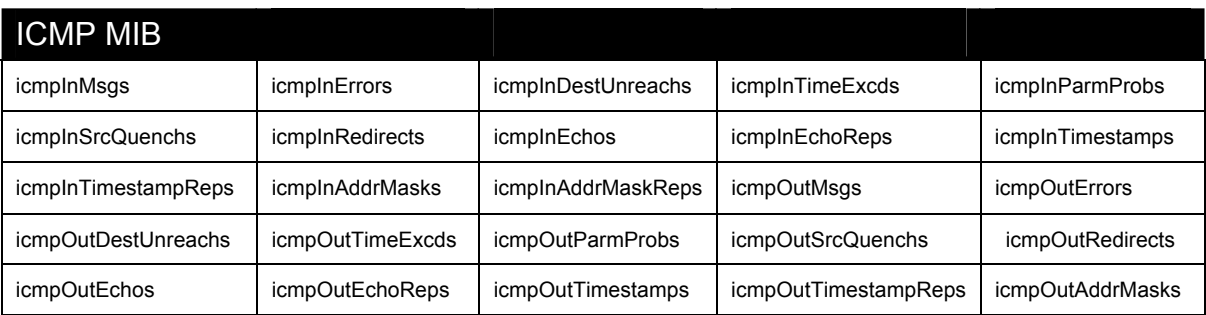

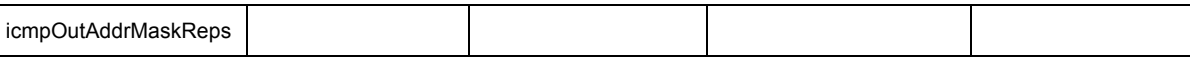

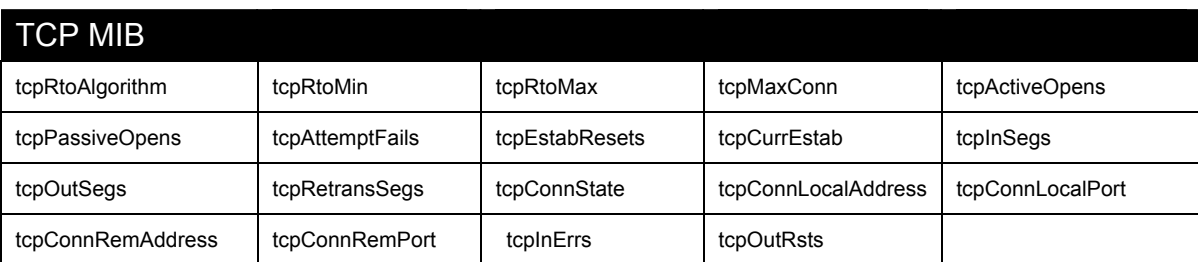

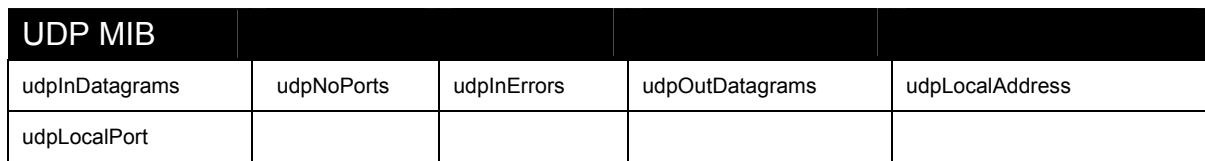

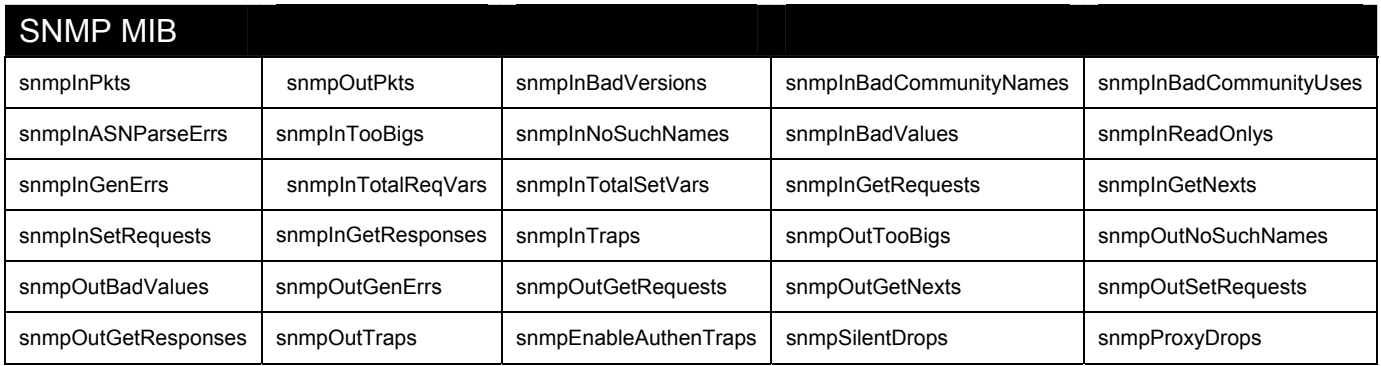

## RFC1317 RS232 supported SNMP variables

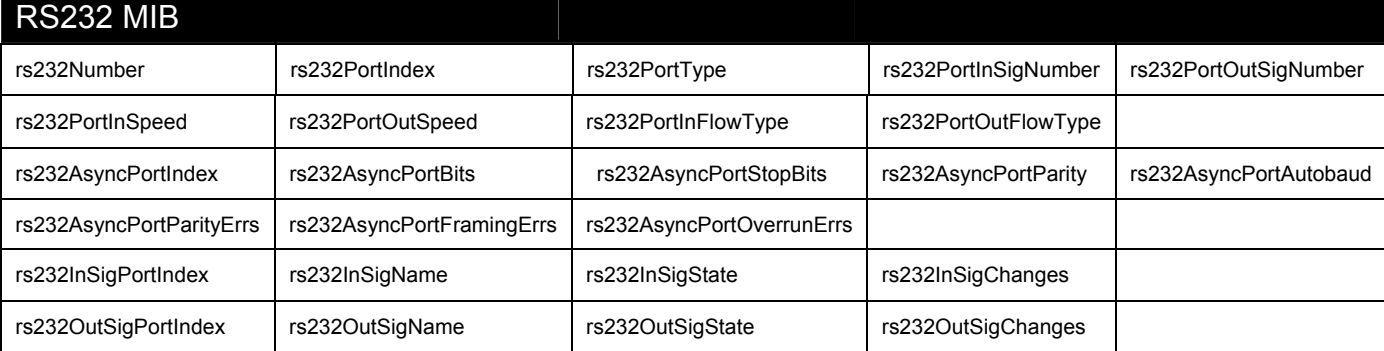

## **RS232 Pin Assignment**

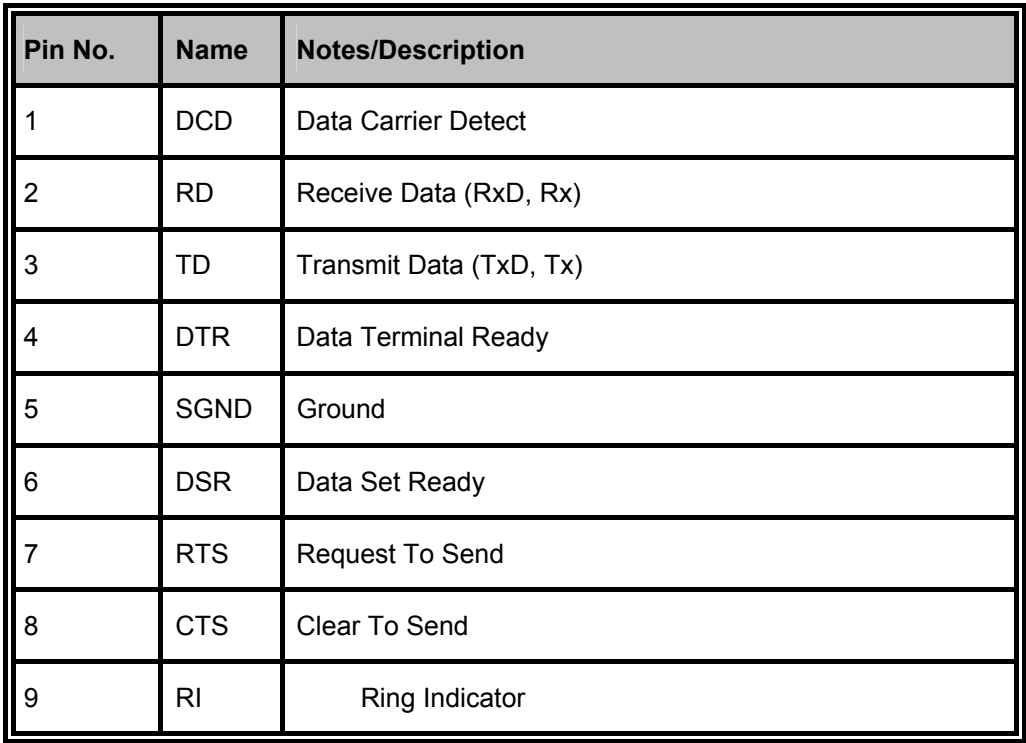

RS232 DB9 Male

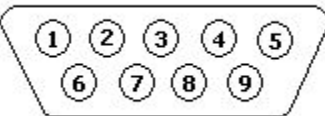